# ONLINE ADMISSION 2021-22

**GONDWANA UNIVERSITY** 

• **Go to University Portal : [https://gug.digitaluniversity.ac](https://gugoa2021.digitaluniversity.ac/) , Click on Online Admission 2021-22**

**ALLES** 

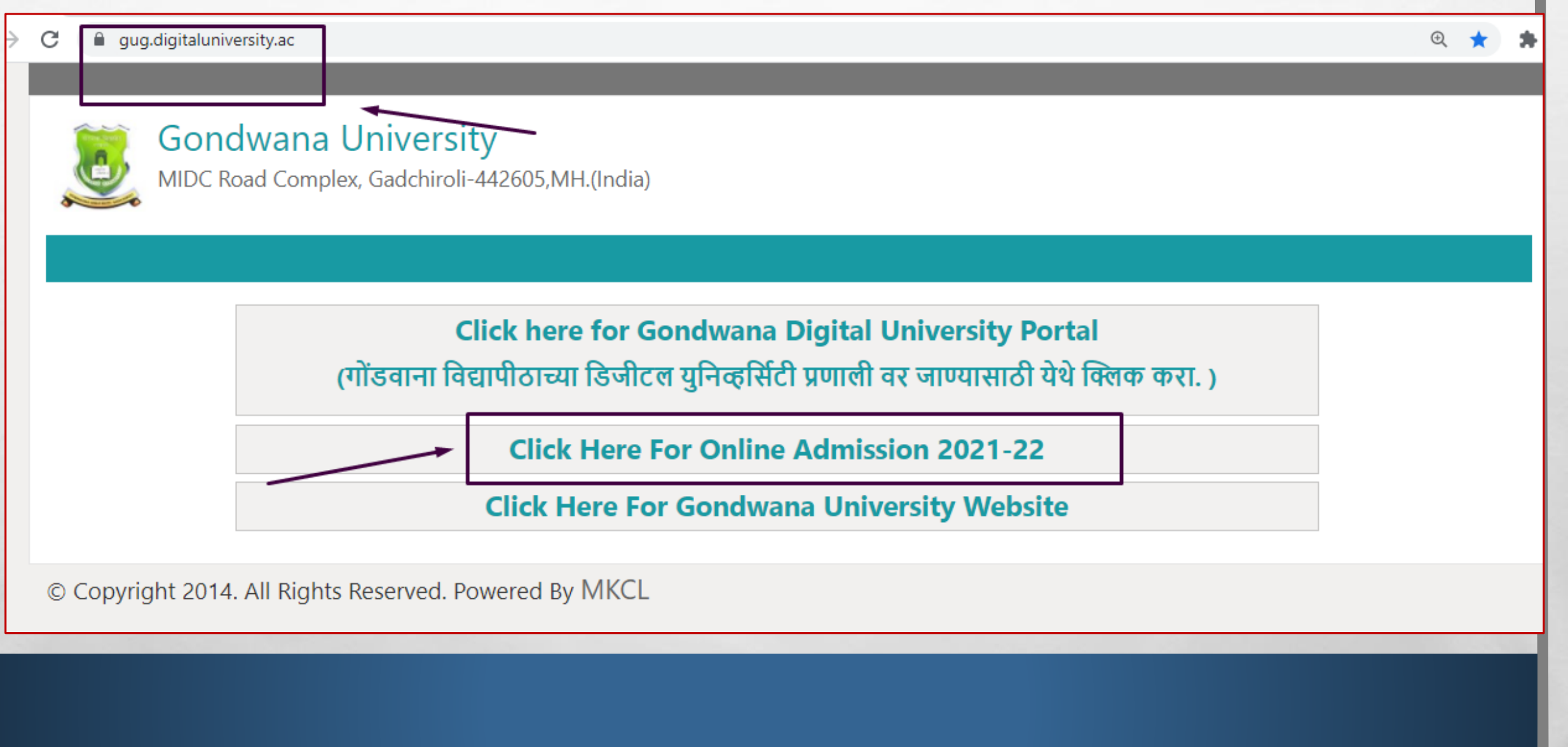

**REAL PROPERTY** 

#### Admission Link: https://gugoa2021-22.digitaluniversity.ac, Click on Register

 $\leftarrow$   $\rightarrow$ https://gugoa2021-22.digitaluniversity.ac C

**GONDWANA UNIVERSITY** 

MIDC Road Complex, Gadchiroli-442605, MH. (India)

**LOGIN SCHEDULE** 

 $\frac{1}{2}$ 

I am a New Admission seeker in this University.<br>ह्या विद्यापीठात मी पहिल्यांदाच प्रवेश घेत आहे.

Students NOT HAVING 16 Digit PRN have TO click ON "Register"  $\mathbf \sigma$ button below. AFTER successful registration, LOG ON WITH registered username AND password. १६ अंकी PRN नसलेल्या विद्यार्थ्यांनी "रजिस्टर" "Register" बटनवर क्लिक करावे." यशस्वीरीत्या नोंदणी झाल्यावर युझरनेम व पासवर्ड टाकून लॉगीन करावे.

**彩** 

**SALE** 

**SUSHILB** 

...........

Forgot Password ? | Validate Registration

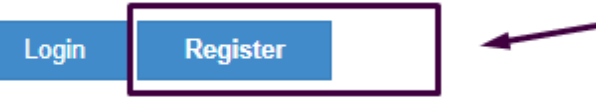

#### • **Fill details with mobile no and email**

 $\frac{1}{2}$ 

بمتعين

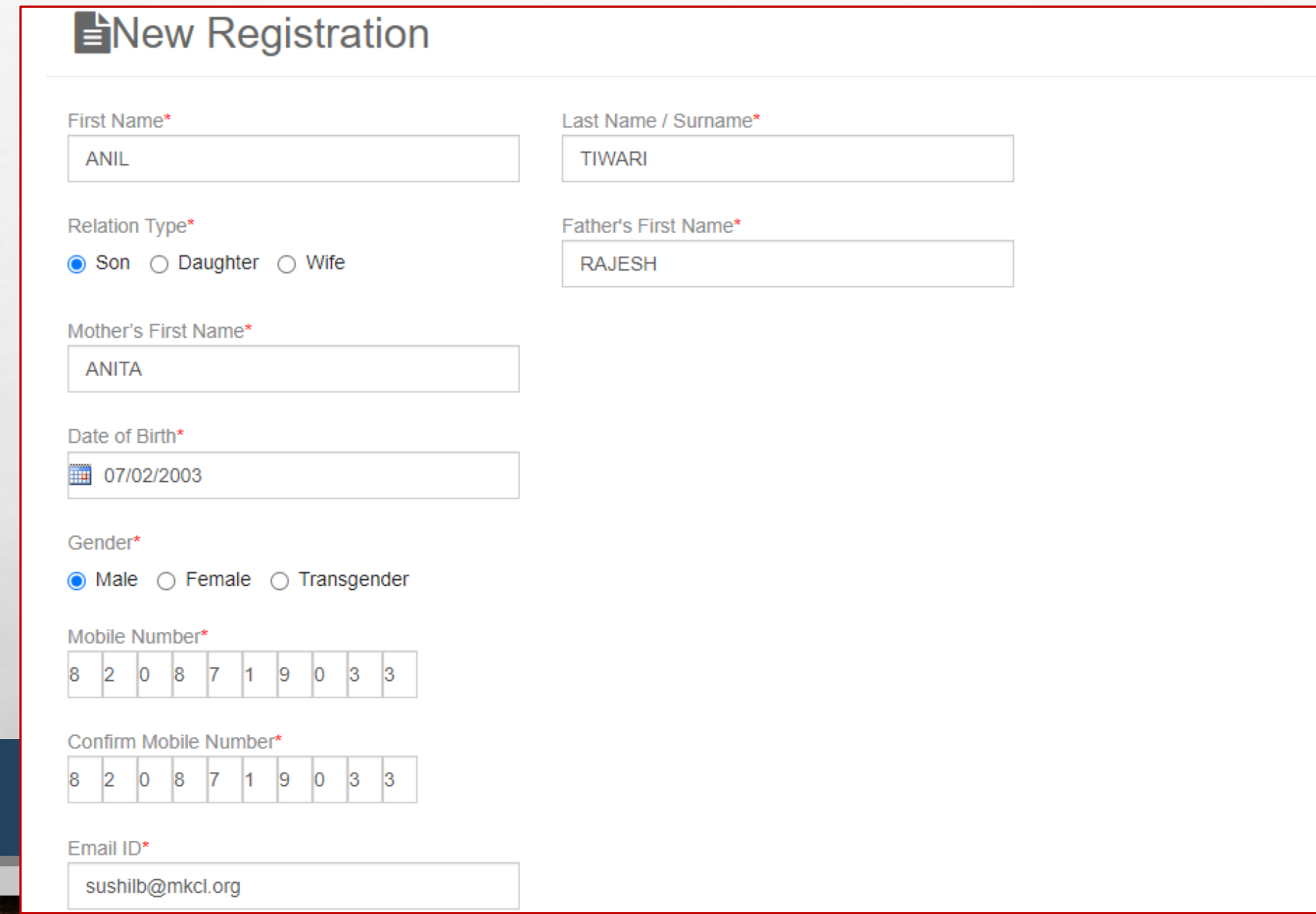

#### **• Proceed for Registration and click on Agree for disclaimer**

#### **Disclaimer**

 $\mathbb{R}^n$ 

Please ensure that you have following information, required for application, ready in your hand before you proceed.

A I have soft copy of my passport size colour photograph (scanned with min.72 to max.150 dpi,click here for acceptable photograph quide).

- I have my own valid email ID. ✔
- I have Proof of Date of Birth (D.O.B.) (Aadhar Card, PAN card, School Leaving, Driving License) ✔
- I have Caste Certificate / Caste validity certificate / Non Creamy Layer for Backward Class.
- I have mark-sheet/passing certificate for qualifying exam. ✔

 $\label{eq:2} \begin{array}{ll} \hat{E}_{\alpha\beta} & \hat{E}_{\beta\beta} \\ \end{array}$ 

- I have Gazette Notification (if name on documents are different than the name in which you want to apply) ✔
- I confirm that I am in valid possession of above mentioned documents and I have read the prospects of academic program and I have satisfied myself that ✔ I am eligible for the said program.

I am submitting all the above which may include other personally identifiable information, voluntarily. I am fully aware that Colleges, University, Government, their associated agencies (MKCL) and their employees will use this information for Academic, Administrative, Research, Internal Quality Audits and Legal purposes and I am authorizing them for the same.

I authorize University to send text messages to my cell phone from time to time to convey academic and administrative information.

 $\Box$  I have read the prospectus and rules about admission, thus clicking the below 'Agree' button.

J.

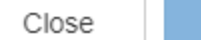

Agree

×

• **Verify Mobile No with OTP received on Registered Mobile No.**

 $\mathcal{L}_\text{c}$ 

 $\mathcal{L}$ 

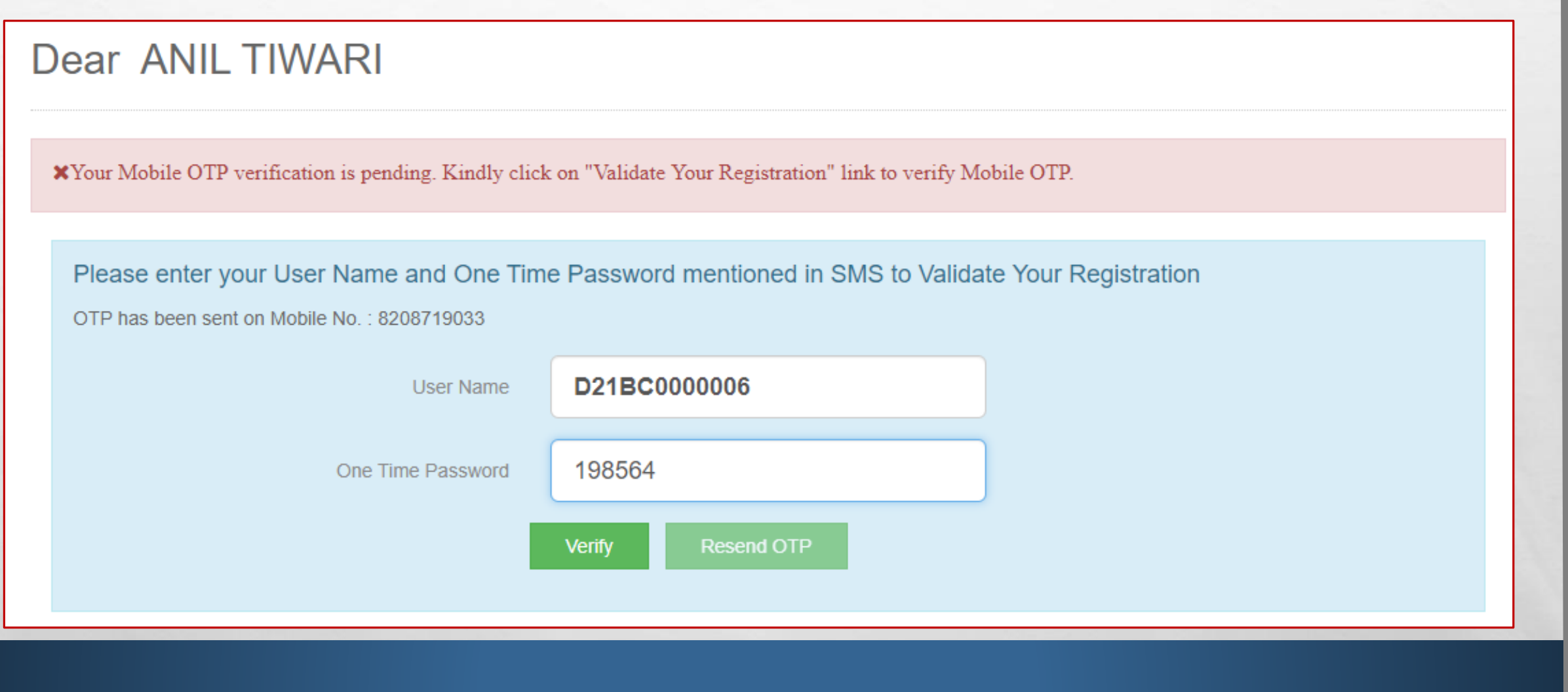

**Kill** 

地名

**第十六章 大家 人名英格兰人名英** 

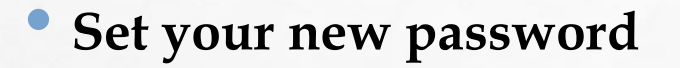

**All SEL** 

 $\frac{1}{2}$ 

# Dear ANIL TIWARI

#### Please enter new password and confirm password.

 $\mathcal{L}_{\mathcal{U}}$ 

**MARKET STATE AND THE REAL** 

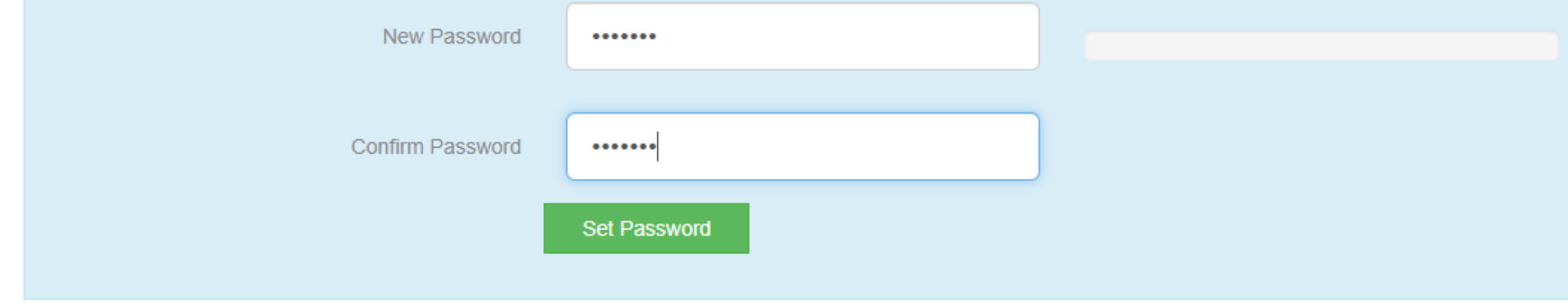

e∹.

#### • Login with new password

Password Saved Successfully

I am a New Admission seeker in this University.<br>ह्या विद्यापीठात मी पहिल्यांदाच प्रवेश घेत आहे.

Students NOT HAVING 16 Digit PRN have TO click ON "Register" button below. AFTER successful registration, LOG ON WITH registered username AND password. १६ अंकी PRN नसलेल्या विद्यार्थ्यांनी "रजिस्टर" "Register" बटनवर क्लिक करावे." यशस्वीरीत्या नोंदणी झाल्यावर युझरनेम व पासवर्ड टाकुन लॉगीन करावे.

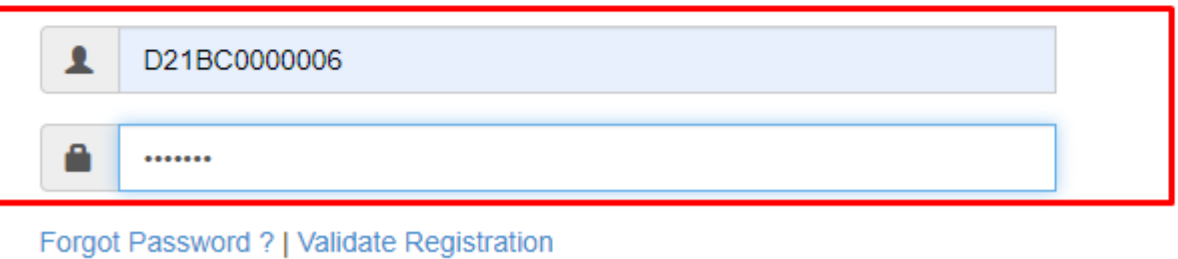

₩.

Register Login

 $\frac{1}{2}$ 

## · Fill all profile

들

**Welcome ANIL!** 

↑ Please check your profile details once again by clicking on each section before you click on "Profile Confirmation and Apply Online" button on succeeding screens. You will not be able to modify any part of profile (Profile will be locked) once you have applied.

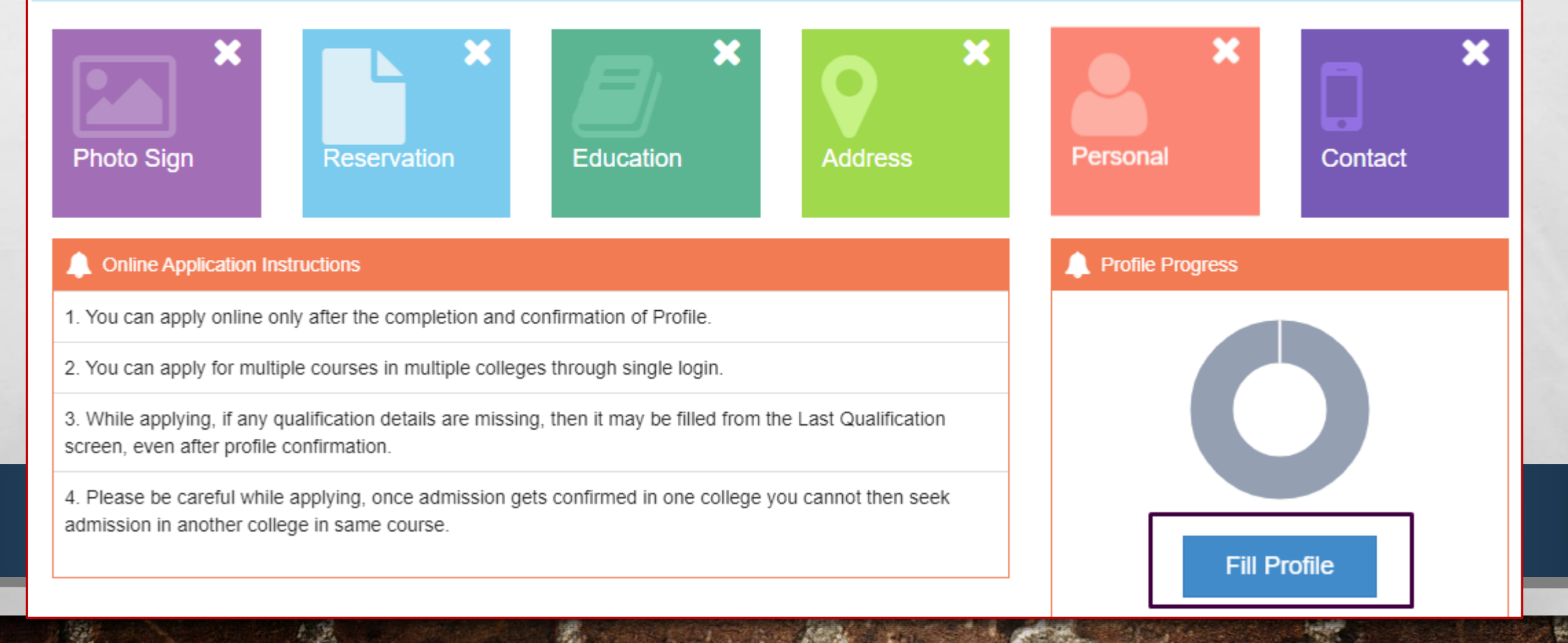

#### • **Upload Photograph and Signature**

 $\mathbb{A}_n$ 

**美** 

**STATE OF A REAL PROPERTY** 

 $\mathbb{R}^n$ 

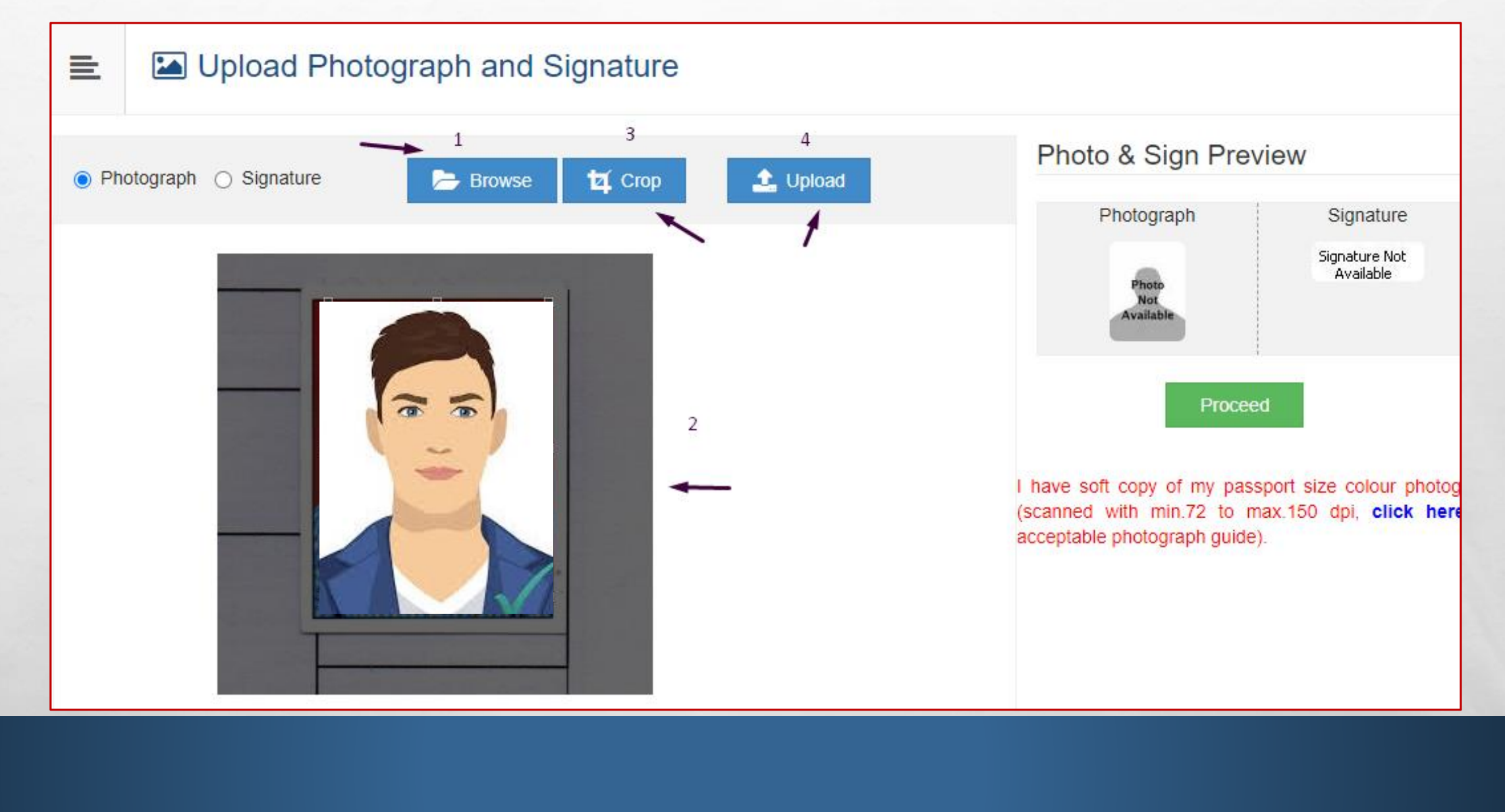

城

**卷** 

#### • **Click on Proceed**

 $\mathbb{Z}_2$ 

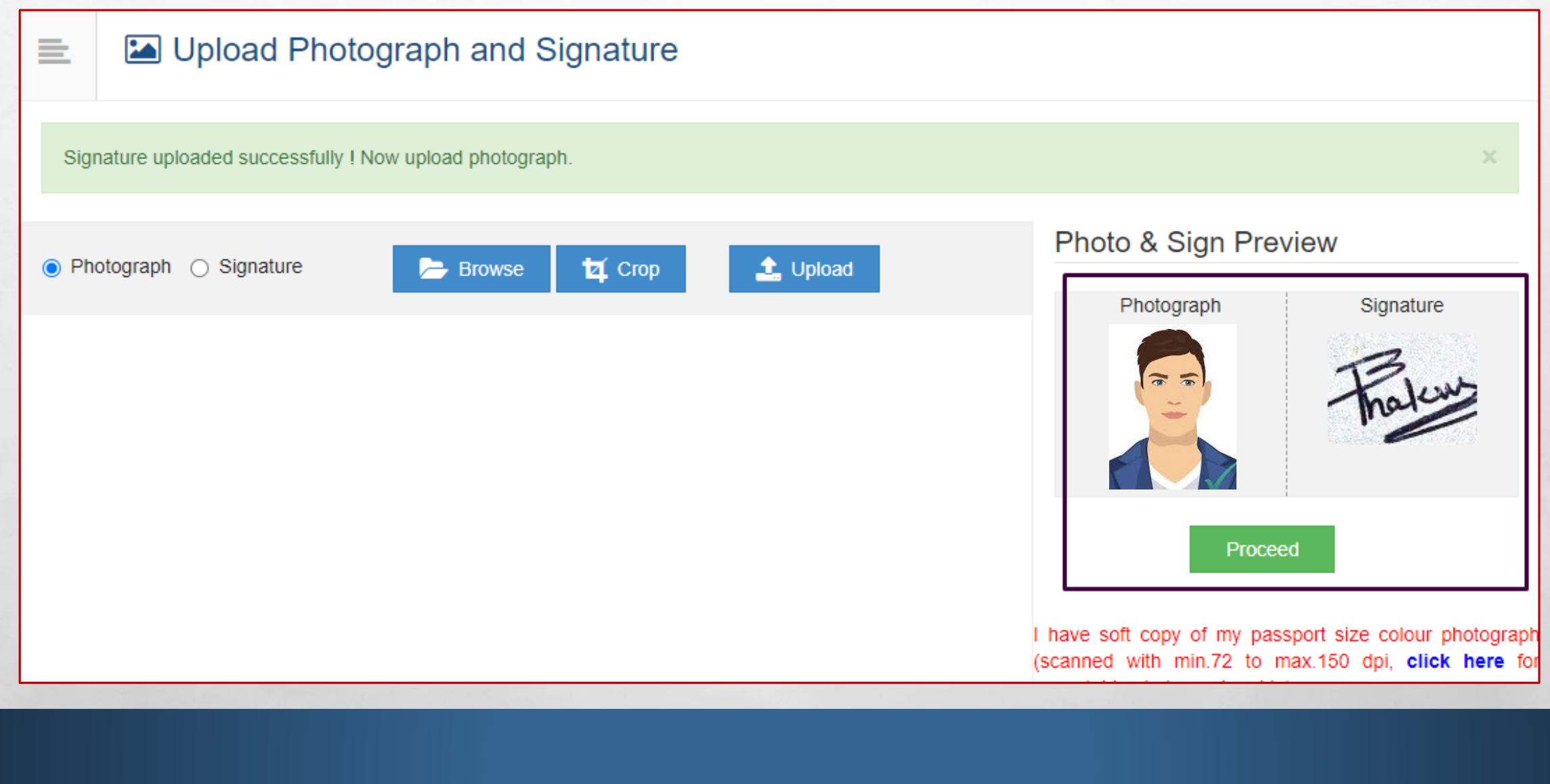

**All Committee Committee State** 

 $\mathbf{r}$ 

 $\mathbb{R}$ 

#### • **Fill Reservation Details**

 $\mathbb{A}^{\mathbb{Z}}$ 

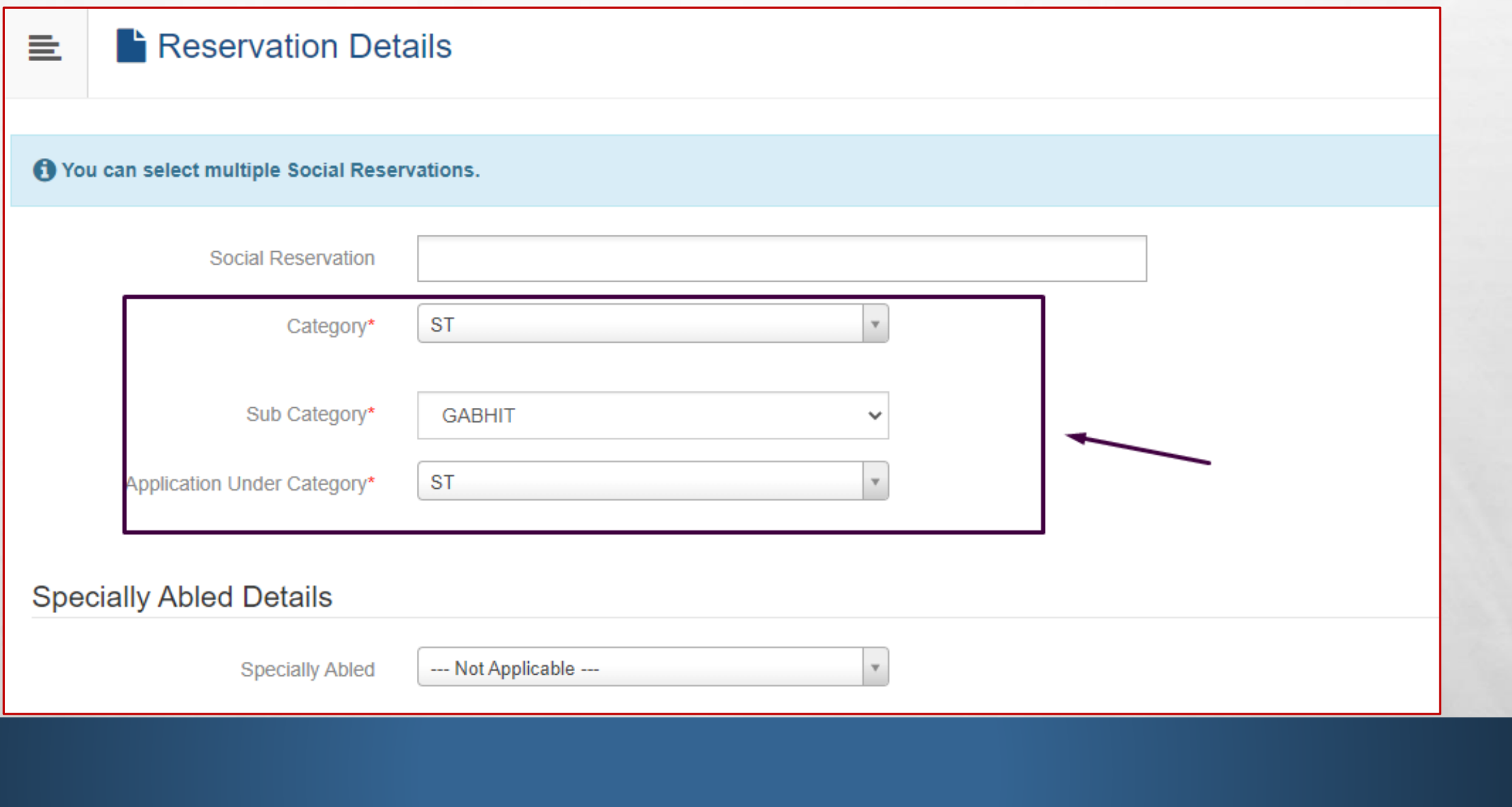

**AND CONTRACTOR** 

**Page** 

**Superintendent Control** 

**Beach** 

#### • **Fill Occupation Details**

 $\mathbb{R}^2$ 

 $\mathcal{L}_{\mathcal{A}}$ 

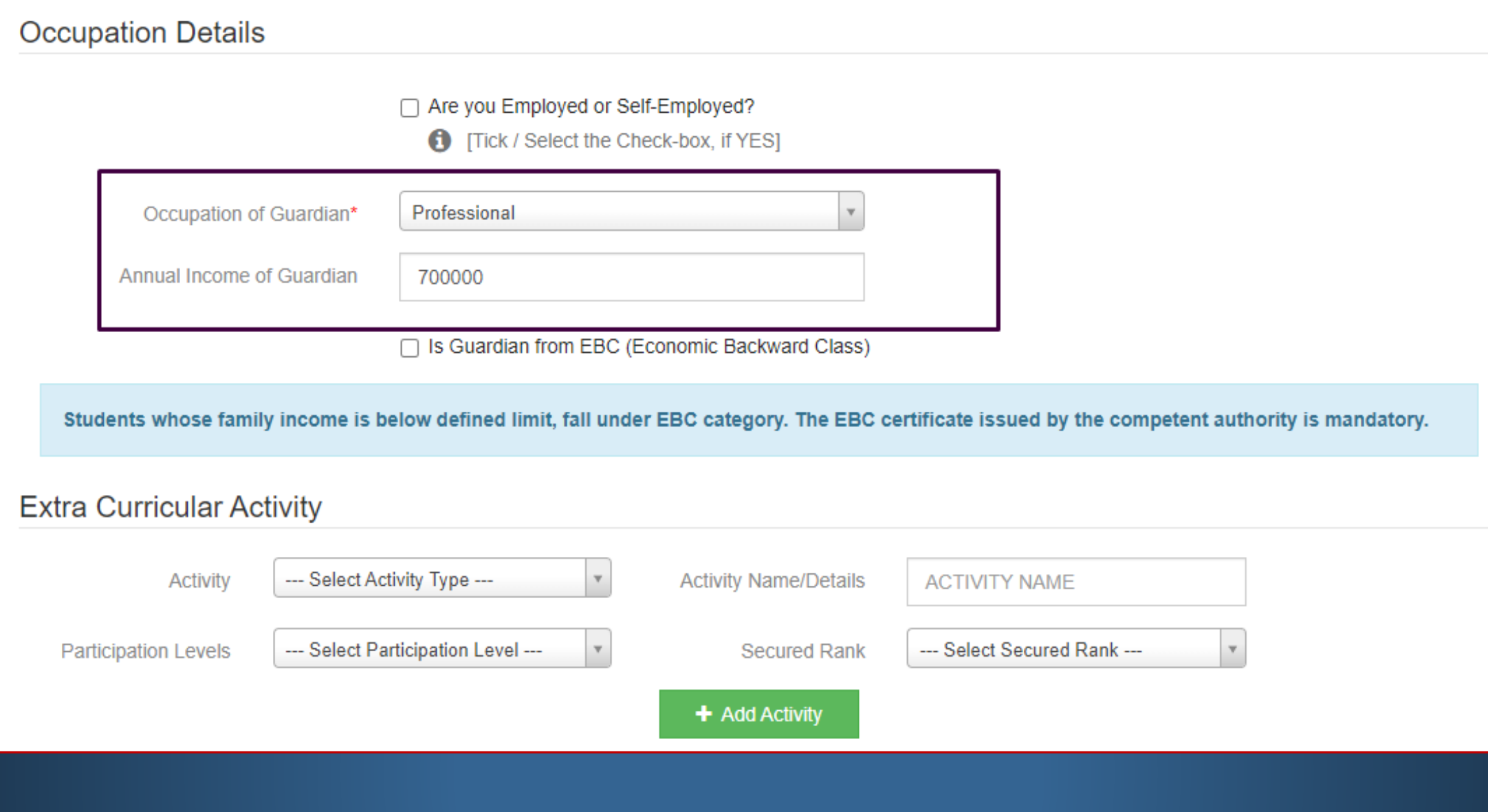

**All Committee Committee State** 

工厂

 $\mathcal{H}_{\text{eff}}$ 

#### • **Add Educational (SSC and HSC) Details and Certificate if any**

 $\mathbb{A}$ 

靏

**DESCRIPTION AND ARRESTS** 

 $\frac{1}{2}$ 

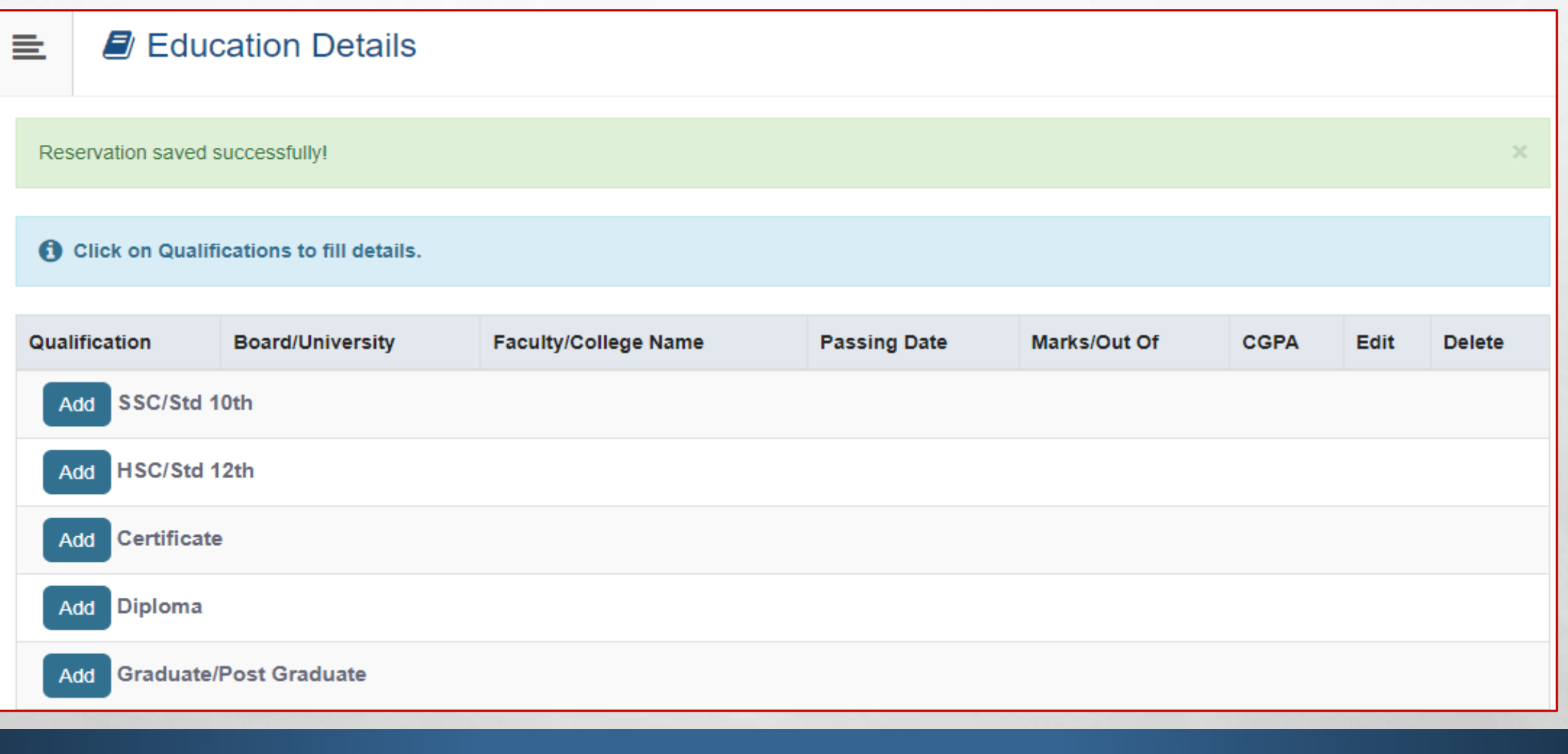

₩.

#### • **Fill SSC Details**

 $\mathbb{A}^{\mathbb{Z}}$ 

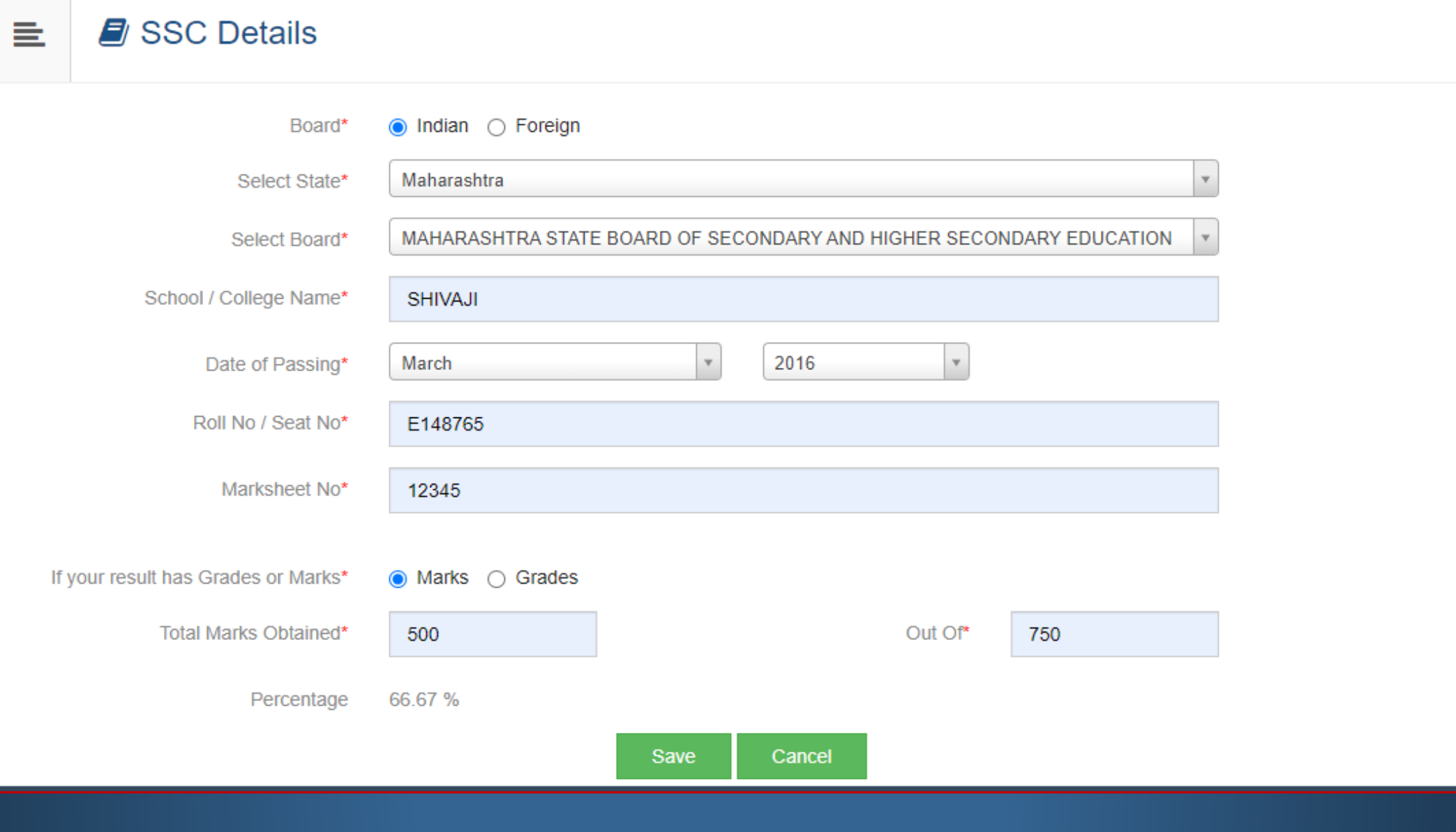

**All Contract Contract Contract Contract Contract Contract Contract Contract Contract Contract Contract Contract** 

2000

#### • **Add Other Educational Details also**

Add HSC/Std 12th

Certificate

 $\mathbb{A}$ 

Add

 $\mathcal{L}$ 

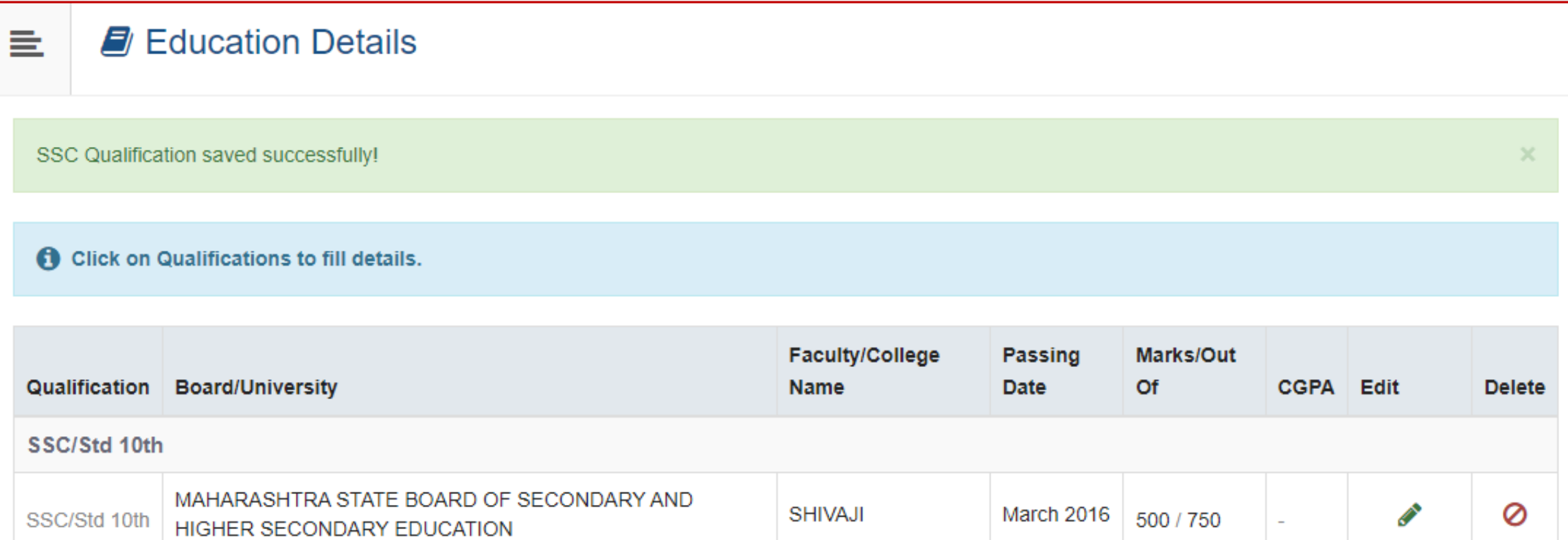

**The Second Contract of the Second Second** 

**STAR** 

地名

#### • **Add Address Details**

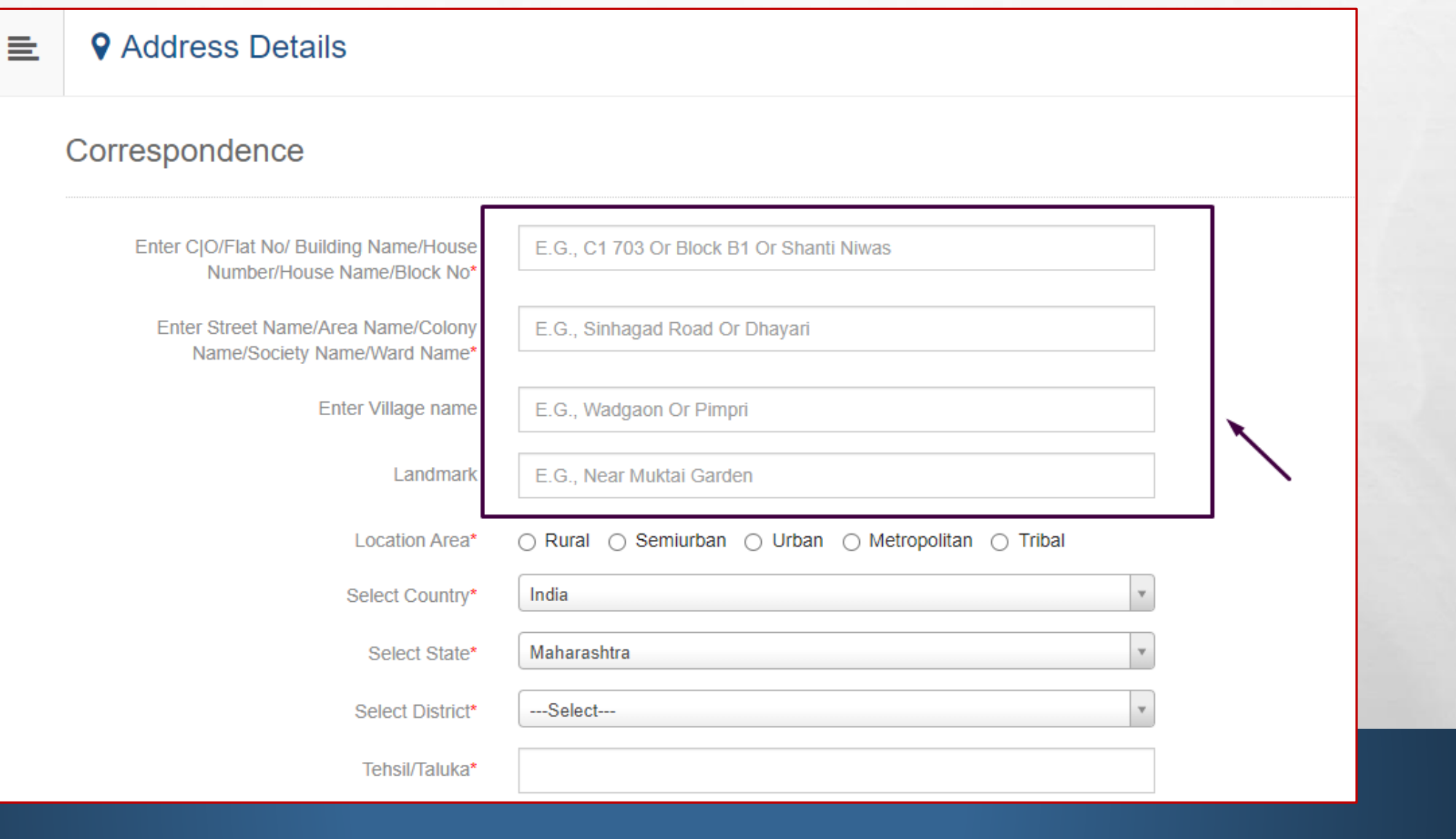

**READ** 

**光。** The Committee of the State

 $\mathcal{L}_{\alpha}$ 

地名

#### • **Click on checkbox if Permanent and Corresponding address is same**

靏

 $\mathcal{L}_{\mathcal{A}}(\mathcal{A})$ 

 $\mathcal{L}^{\mathcal{A}}$ 

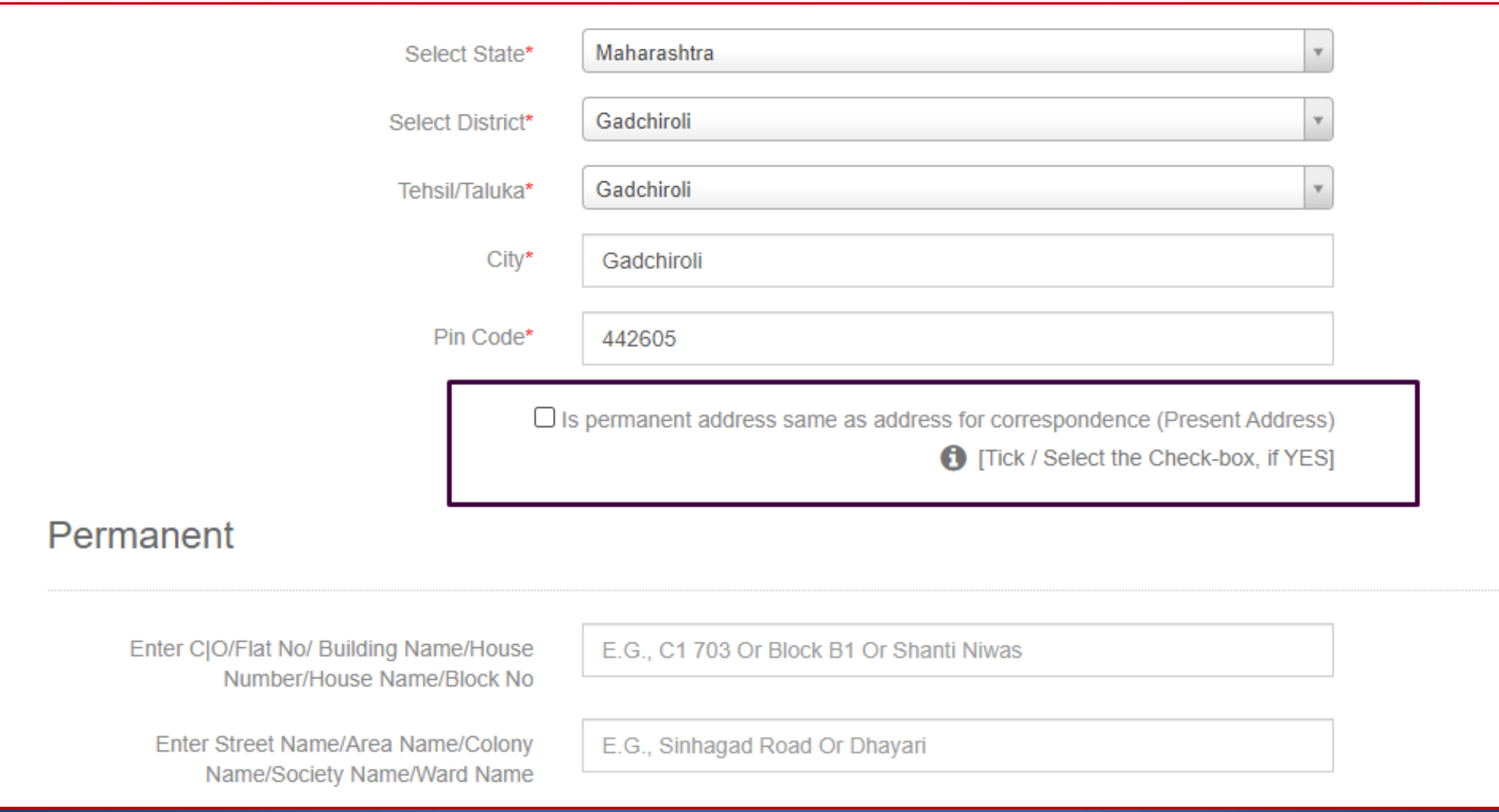

₩.

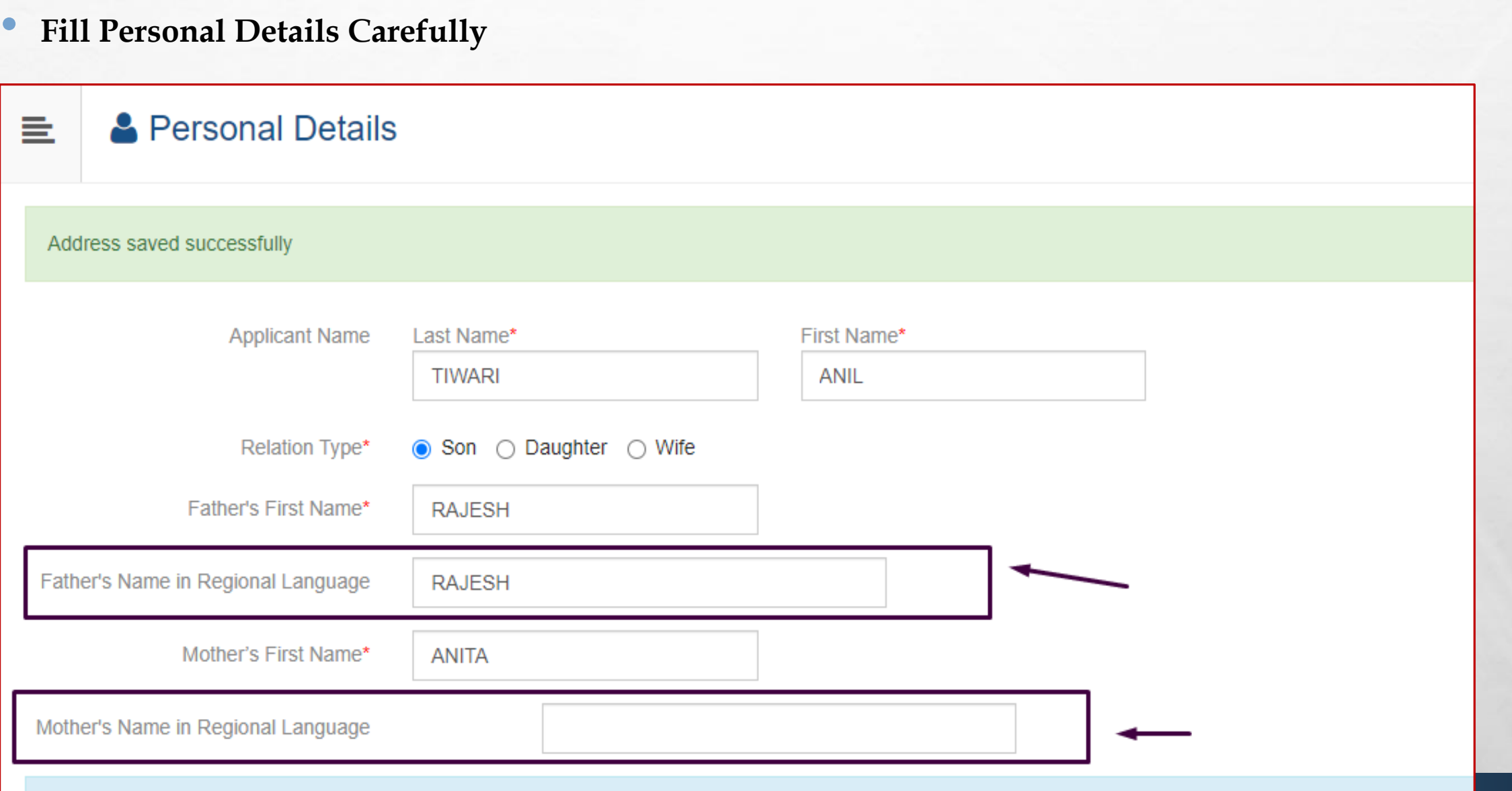

**We are the common fully of the Common Service** 

 $\mathbb{A}_1 \boxtimes \mathbb{A}_2$ 

58

**SALE** 

### • **Fill Your Father and Mother Name in Regional Language(Marathi)**

 $\mathcal{L}_\text{a}$ 

 $\mathcal{L}$ 

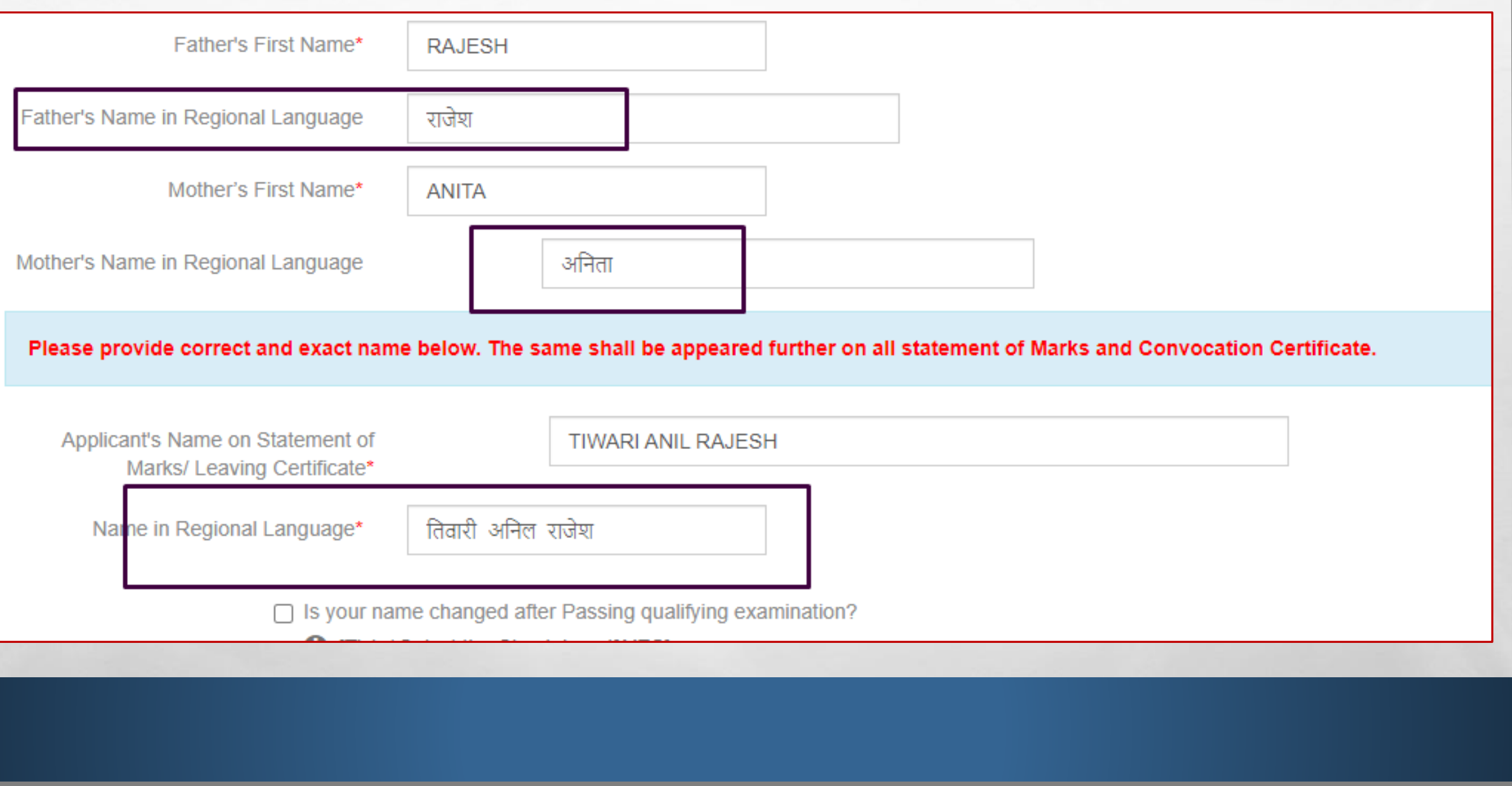

**WE WERE SERVED AND ARRESTS** 

55

**Kill** 

### Enter your Aadhar no, Pan Card no if available

 $\mathbb{A}$ 

 $\frac{1}{2}$ 

編

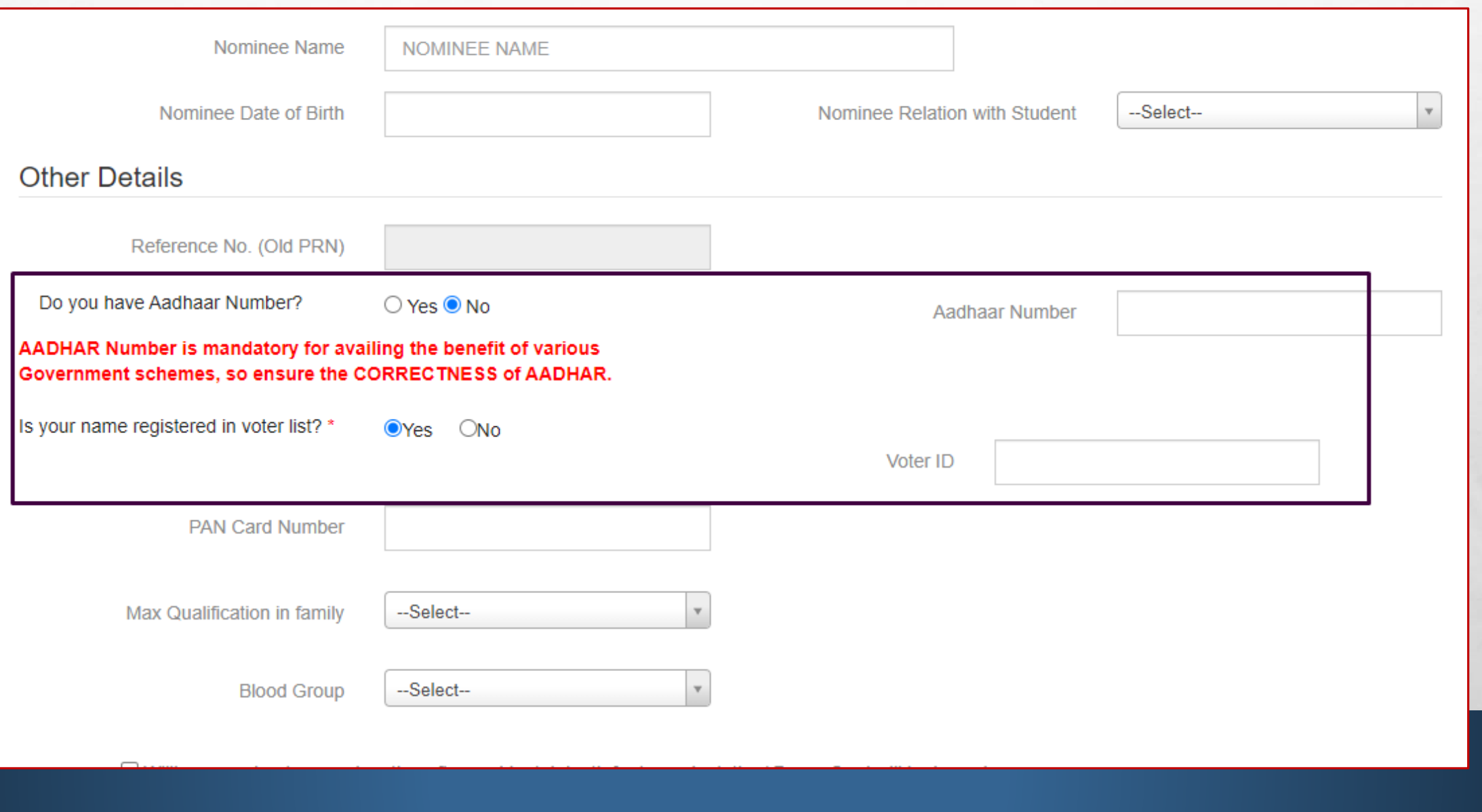

**START STAR** 

**Property** 

**West** 

#### • **Fill Contact Details with Whatsapp no**

 $\mathcal{L}_\text{a}$ 

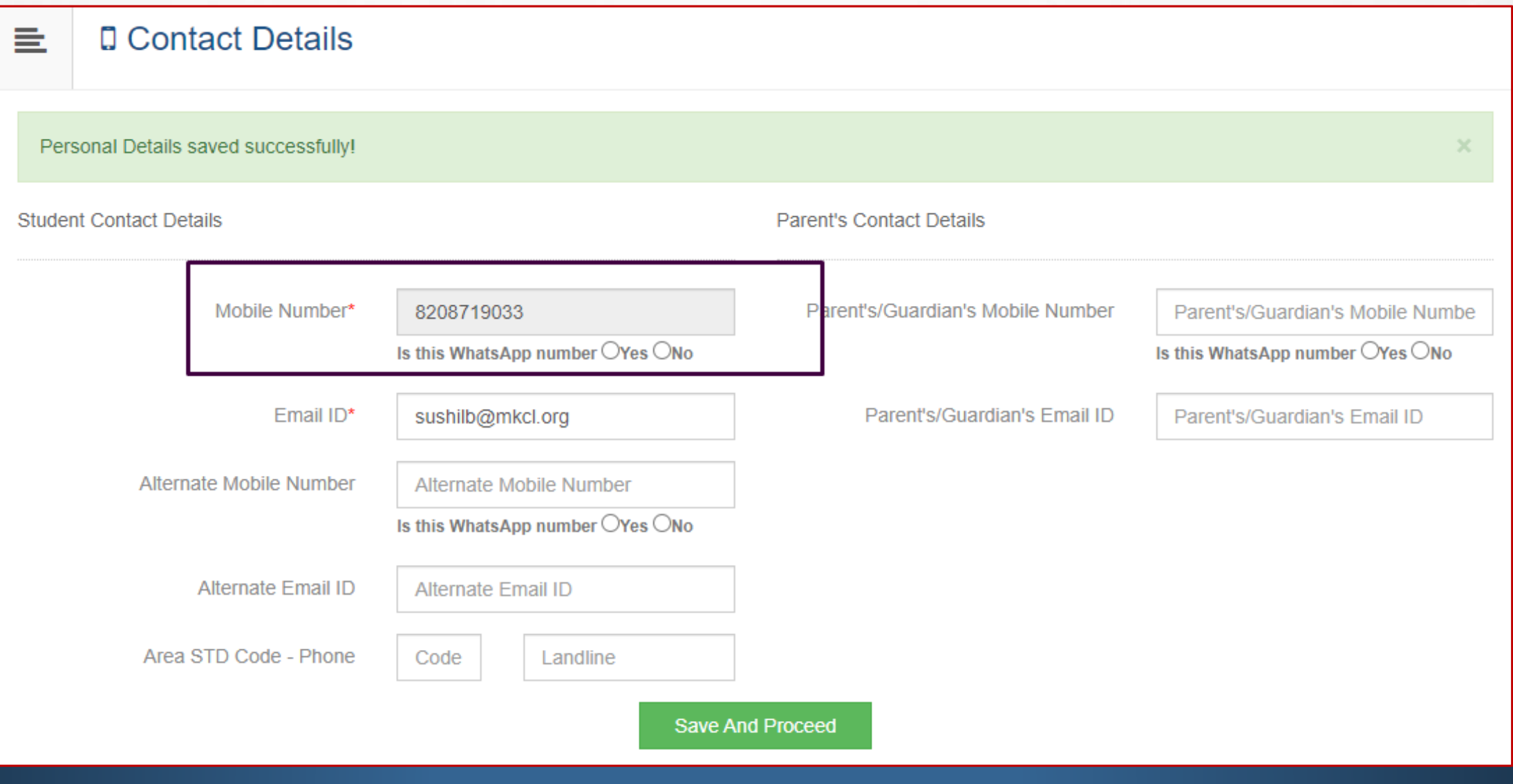

**AND CONTRACT OF ACTION** 

 $\frac{1}{2}$ 

**光** 

#### • **Once filled all details, click on Confirm Profile**  $\Box$  Welcome ANIL ! ≘ ← Please check your profile details once again by clicking on each section before you click on "Profile Confirmation and Apply Online" button on succeeding screens. You will not be able to modify any part of profile (Profile will be locked) once you have applied. **Photo Sign Address** Contact **Reservation Education** Personal **Online Application Instructions Profile Progress** 1. You can apply online only after the completion and confirmation of Profile. 2. You can apply for multiple courses in multiple colleges through single login.

**Confirm Profile Details** 

3. While applying, if any qualification details are missing, then it may be filled from the Last Qualification screen, even after profile confirmation.

4. Please be careful while applying, once admission gets confirmed in one college you cannot then seek admission in another college in same course.

 $\mathcal{F}_{\mathcal{F}}$ 

**ASSESSMENT CONTROL** 

 $\label{eq:2} \begin{array}{ll} \hat{E}_{\alpha\beta} & \hat{E}_{\beta\beta} \\ \end{array}$ 

 $\mathbb{R}^d$ 

#### • **Check all profile details and then Confirm Profile and Apply Online**

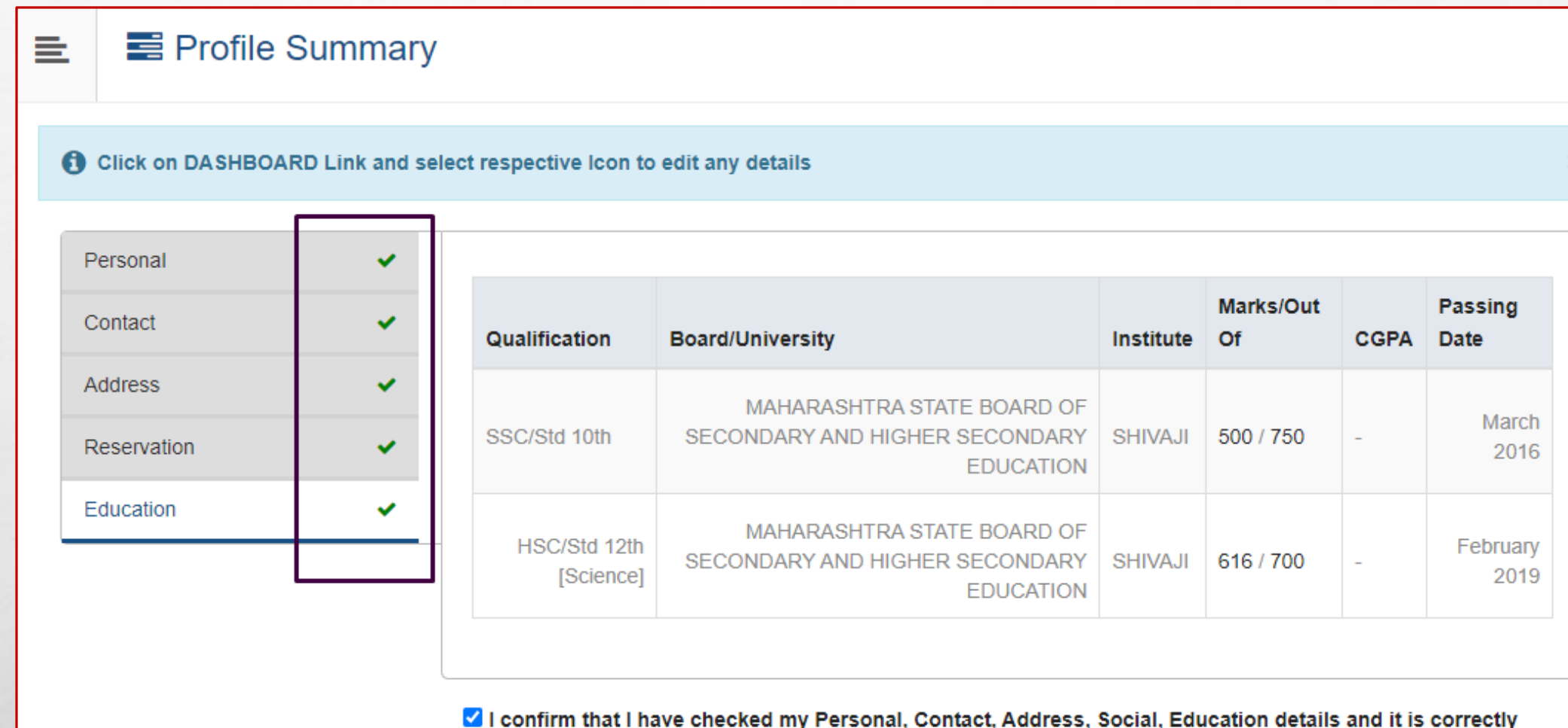

filled by me.

 $\mathbb{A}$ 

 $\mathcal{L}$ 

**Confirm Profile And Apply Online** 

**BETWEEN THE REAL PROPERTY AND ARRANGEMENT** 

 $\frac{1}{2}$ 

25.1

#### • **Select course/program and click on Apply button**

Previous

 $\mathbb{R}^n$ 

**Next** 

 $\mathcal{L}_\text{c}$ 

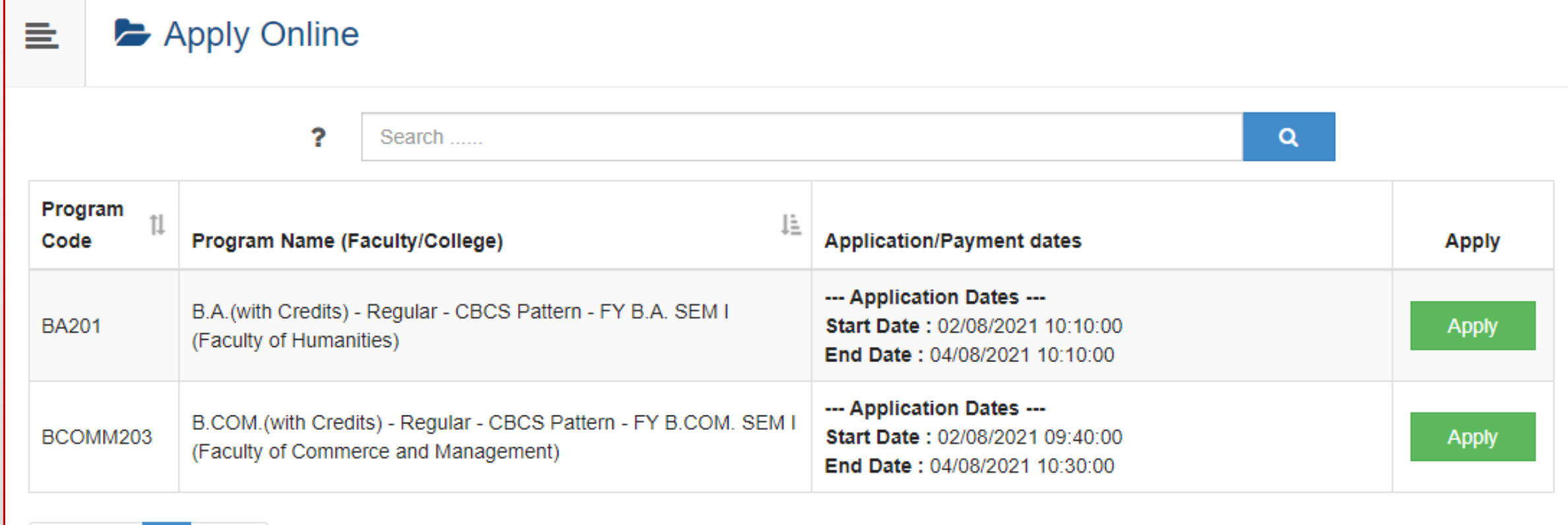

**ALCOHOL: ALCOHOL: ALCOHOL:** 

Showing 1 to 2 of 2 entries

**光** 

#### • **Read Eligibility Criteria of course carefully and Click on Agree button**

 $\mathcal{L}_{\mathcal{U}}$ 

 $\label{eq:2} \mathcal{L}_{\alpha}(\mathcal{L})$ 

 $\frac{1}{2}$ 

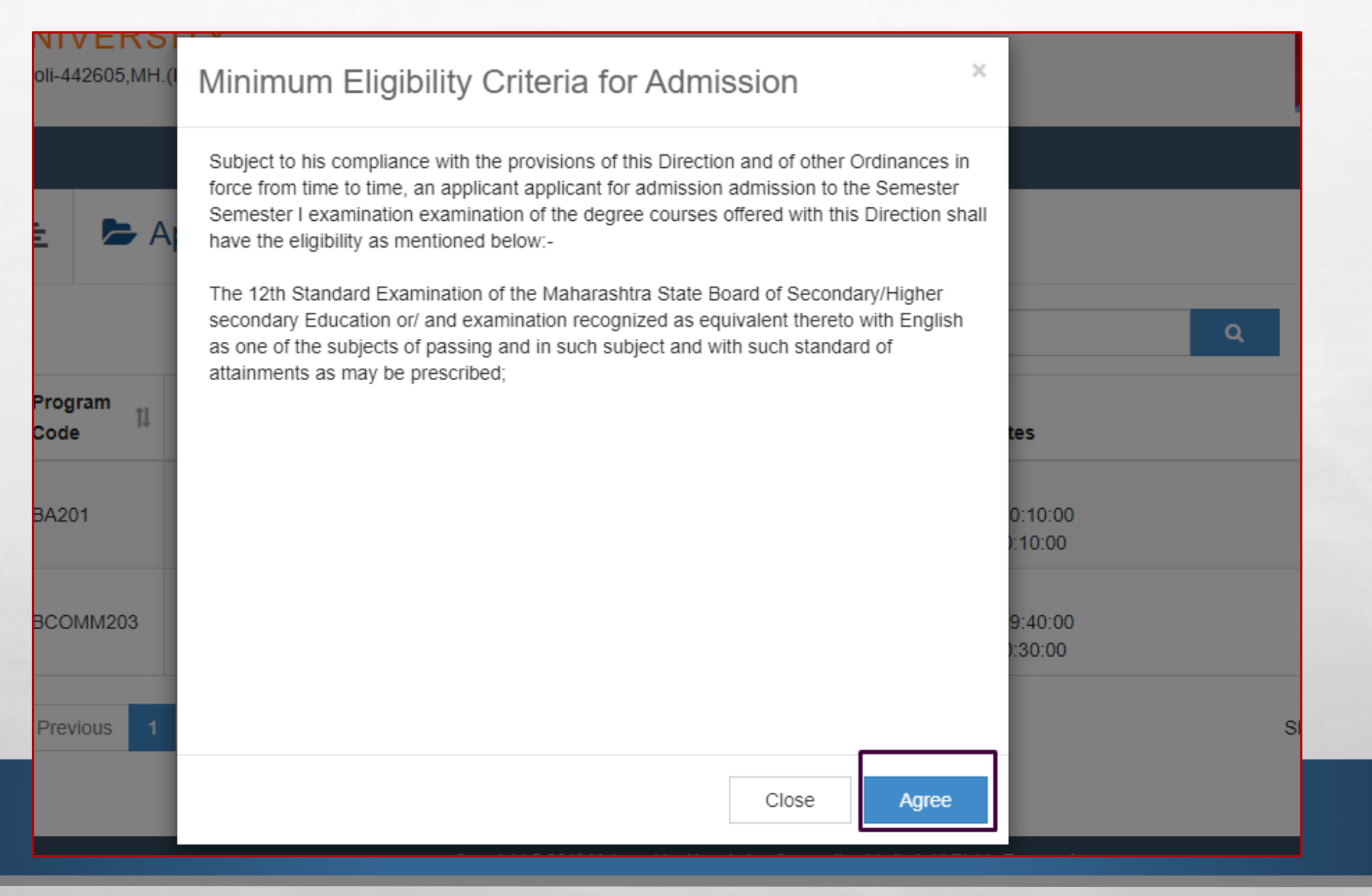

**ALCOHOL: NEW YORK** 

₩.

#### Select Last Qualifying Exam and Submit

 $\mathbb{A}$ 

 $\mathbb{R}^n$ 

#### Last Qualifying Exam

亖

Program Name [Code] B.A.(with Credits) - Regular - CBCS Pattern - FY B.A. SEM I [BA201]

+Add Qualification

**Will** 

**BOOK** 

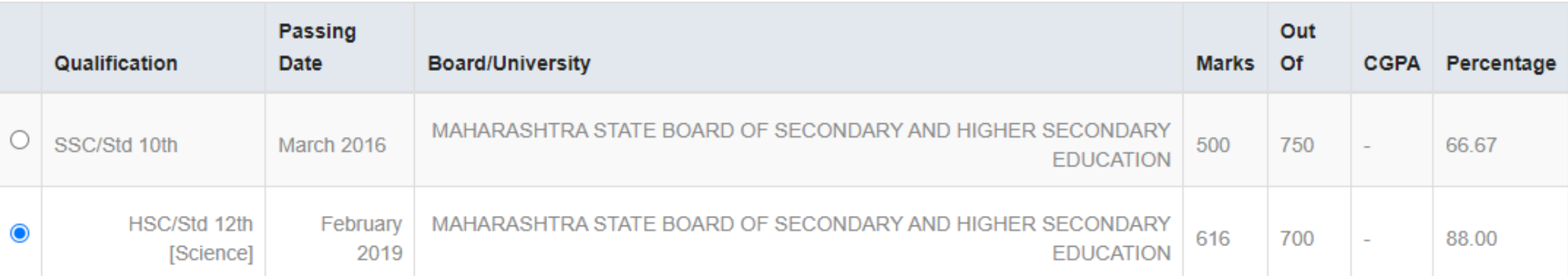

Submit

The commence of the first commence of the commence of the commence of the commence of

#### • **Select College where you want to take the admission**

 $\mathbb{A}$ 

 $\frac{1}{2}$ 

**光。** 

**A MARKET AND A MARKET AND A MARKET AND A MARKET AND A MARKET AND A MARKET AND A MARKET AND A MARKET AND A** 

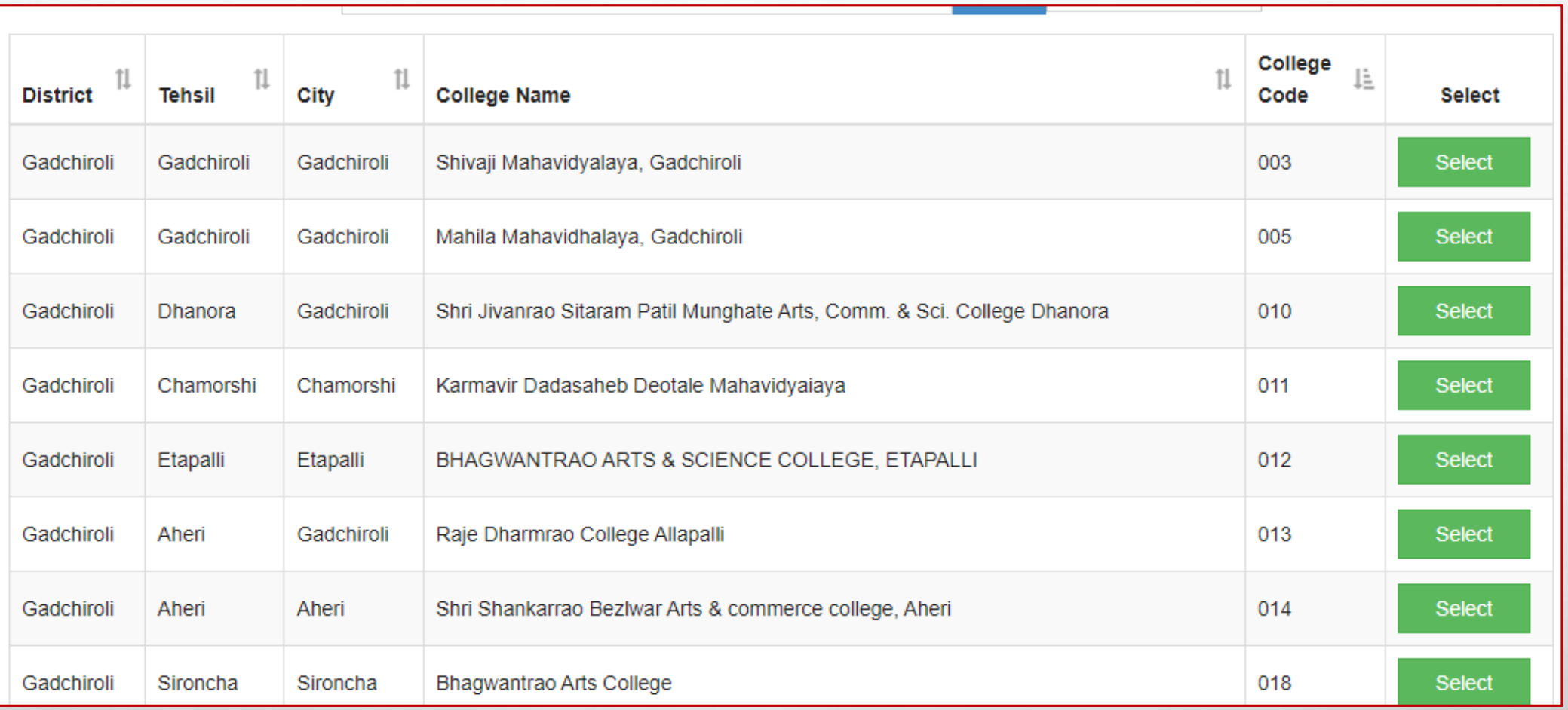

地名

#### • **You can search the college with College Name or College Code**

 $\mathcal{L}_{\mathcal{A}}(\mathcal{A})$ 

鑑

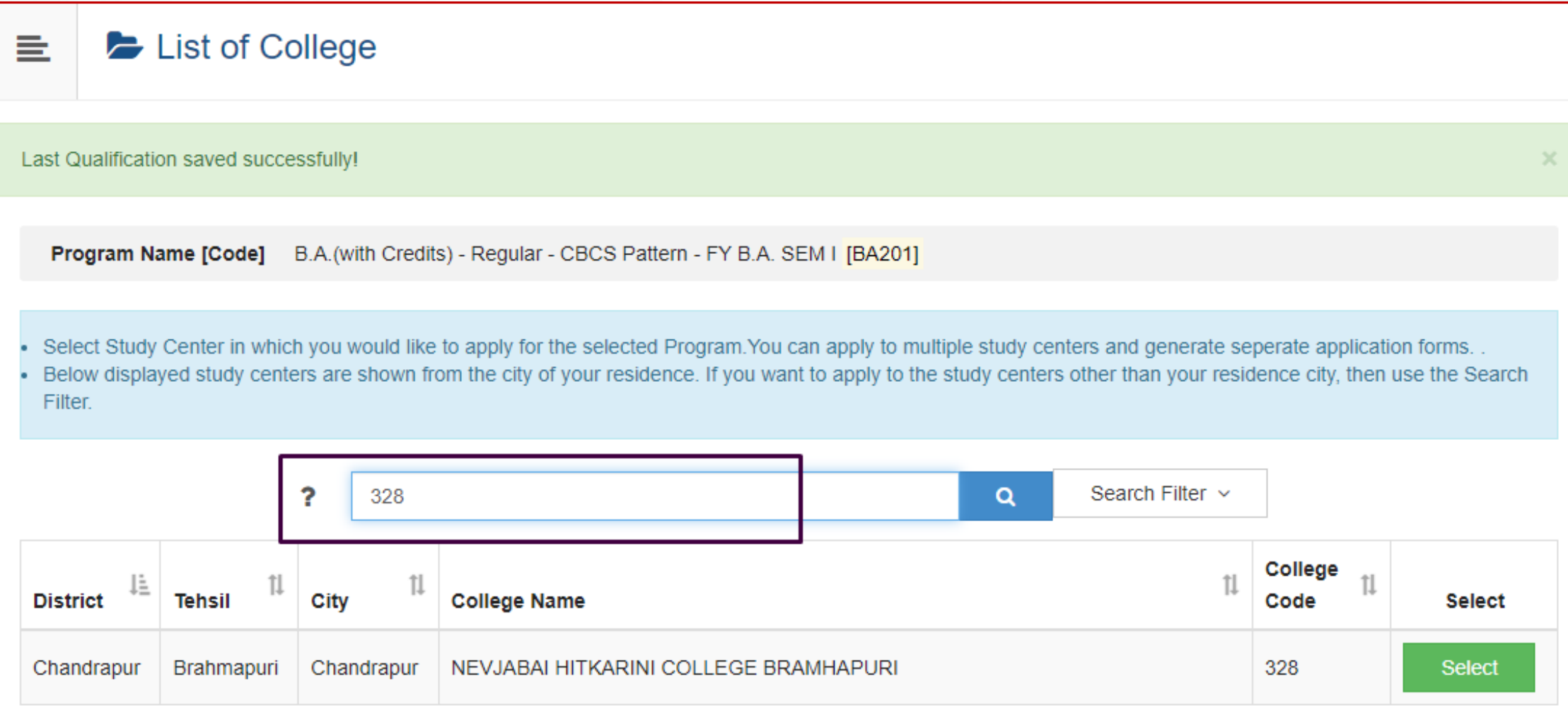

**All Committee Committee of the American Service** 

**West** 

#### • **Choose the Papers carefully**

 $\mathbb{A}_n$ 

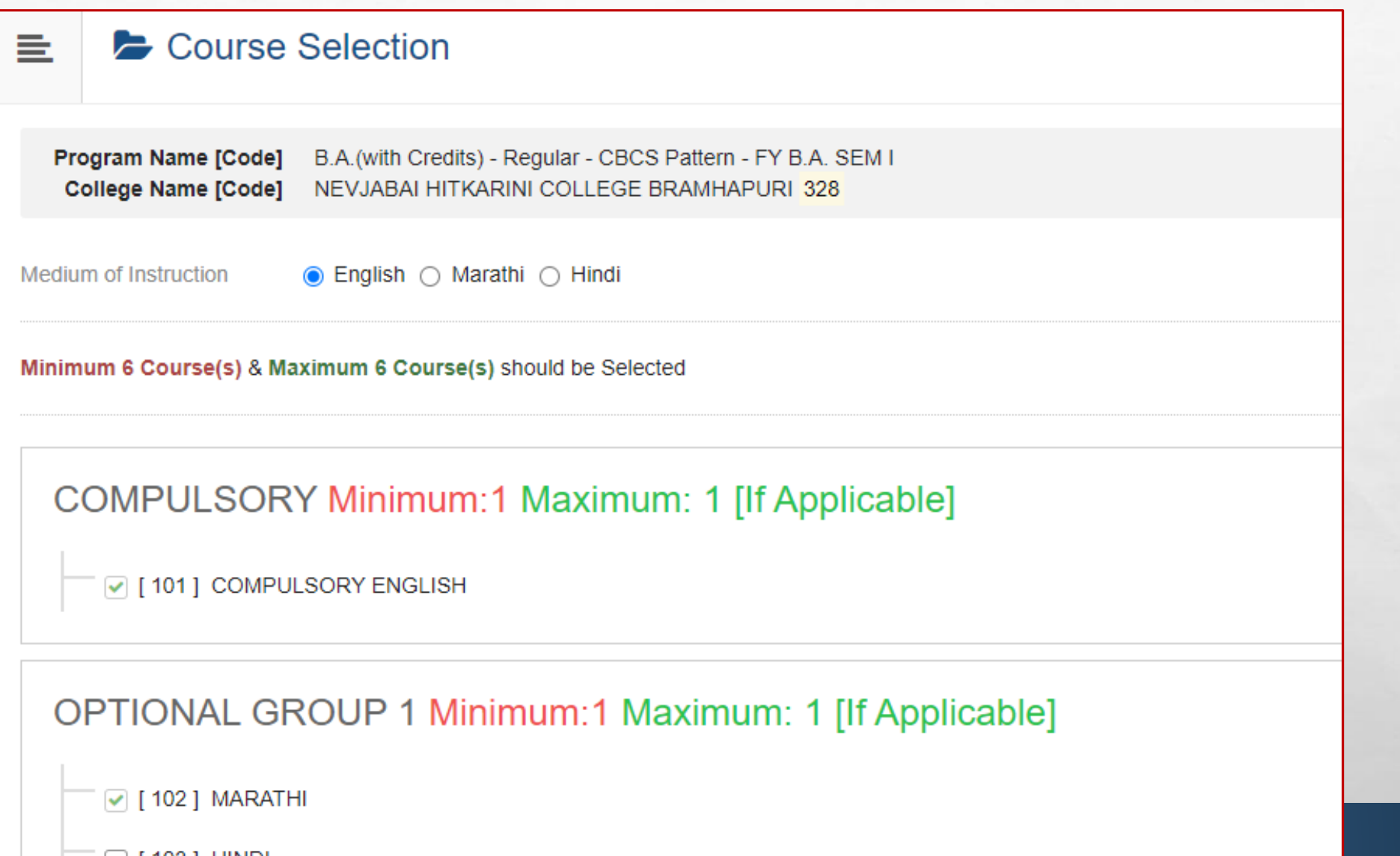

地名

**光** 

**A** Service Company of

#### • **Choose the Papers for Semester II also carefully**

 $\mathbb{A}$ 

 $\frac{1}{2}$ 

1

**A 不可信息的** 

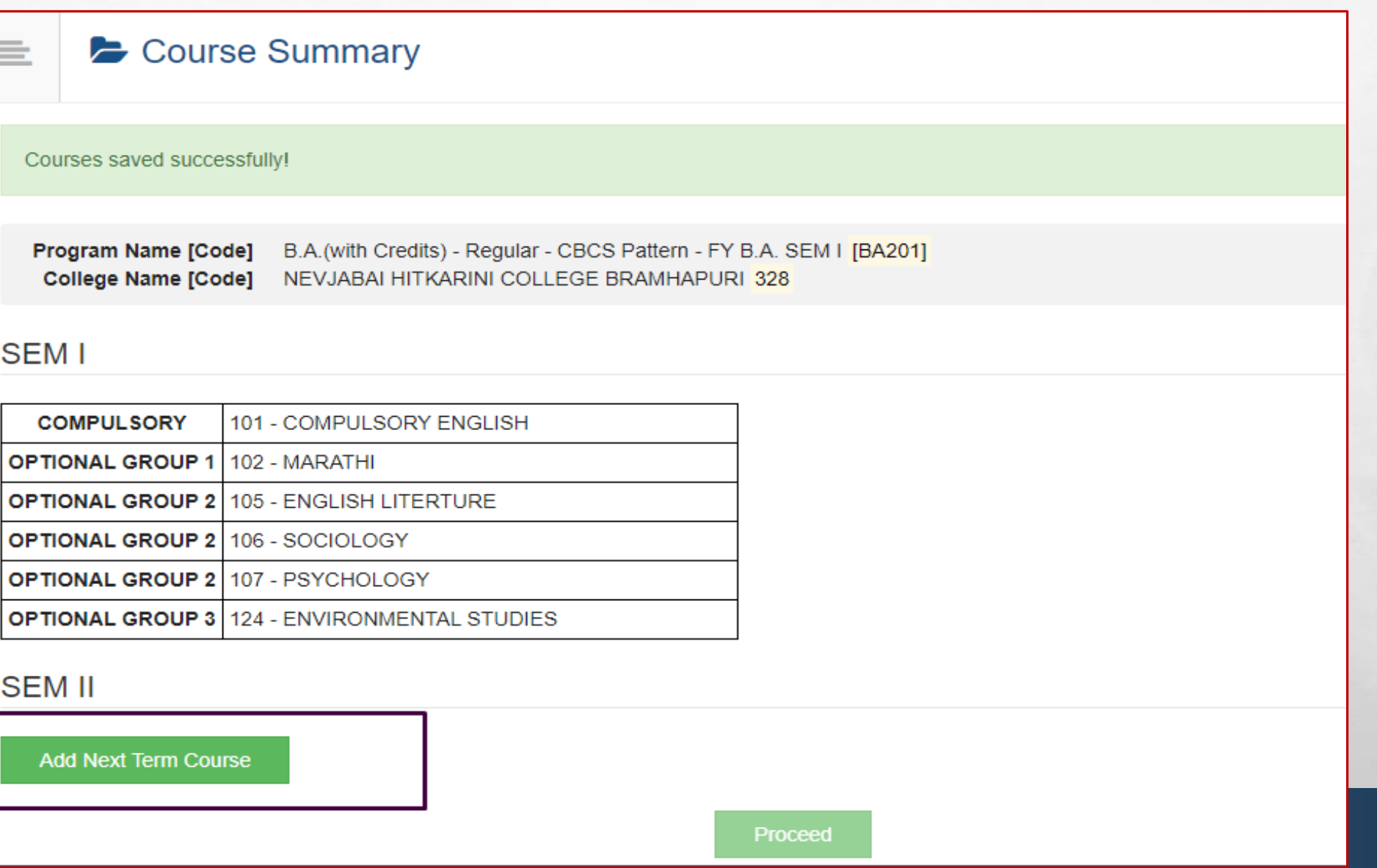

• **Check Sem I and Sem II papers and then proceed**

 $\mathbb{A}$ 

 $\mathbb{R}^n$ 

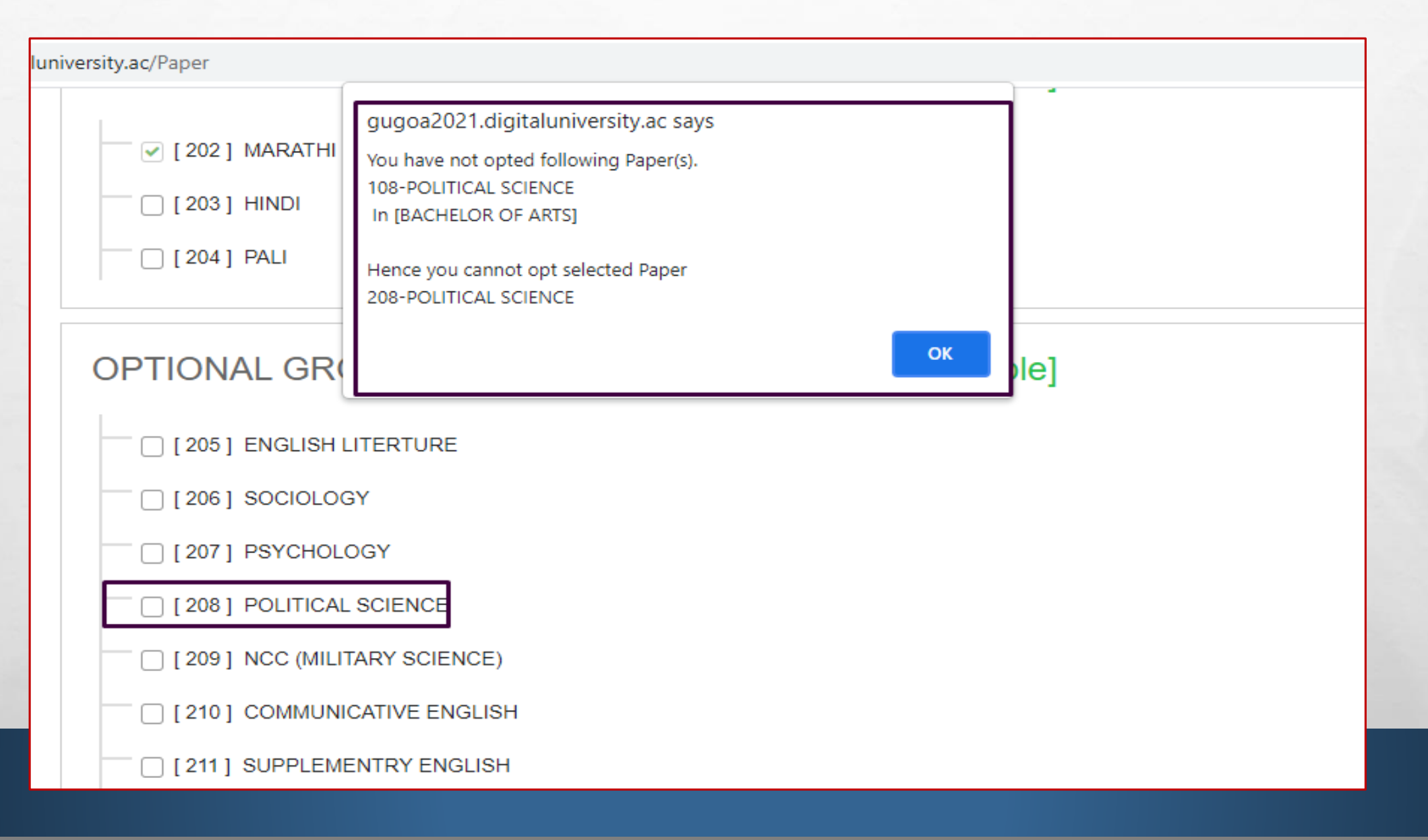

**BETWEEN THE CONTROL AND ARRAIGNMENT** 

"嗯"。

#### • **Choose the required or relevant documents**

 $\mathcal{L}_{\alpha}$ 

 $\mathbb{R}^n$ 

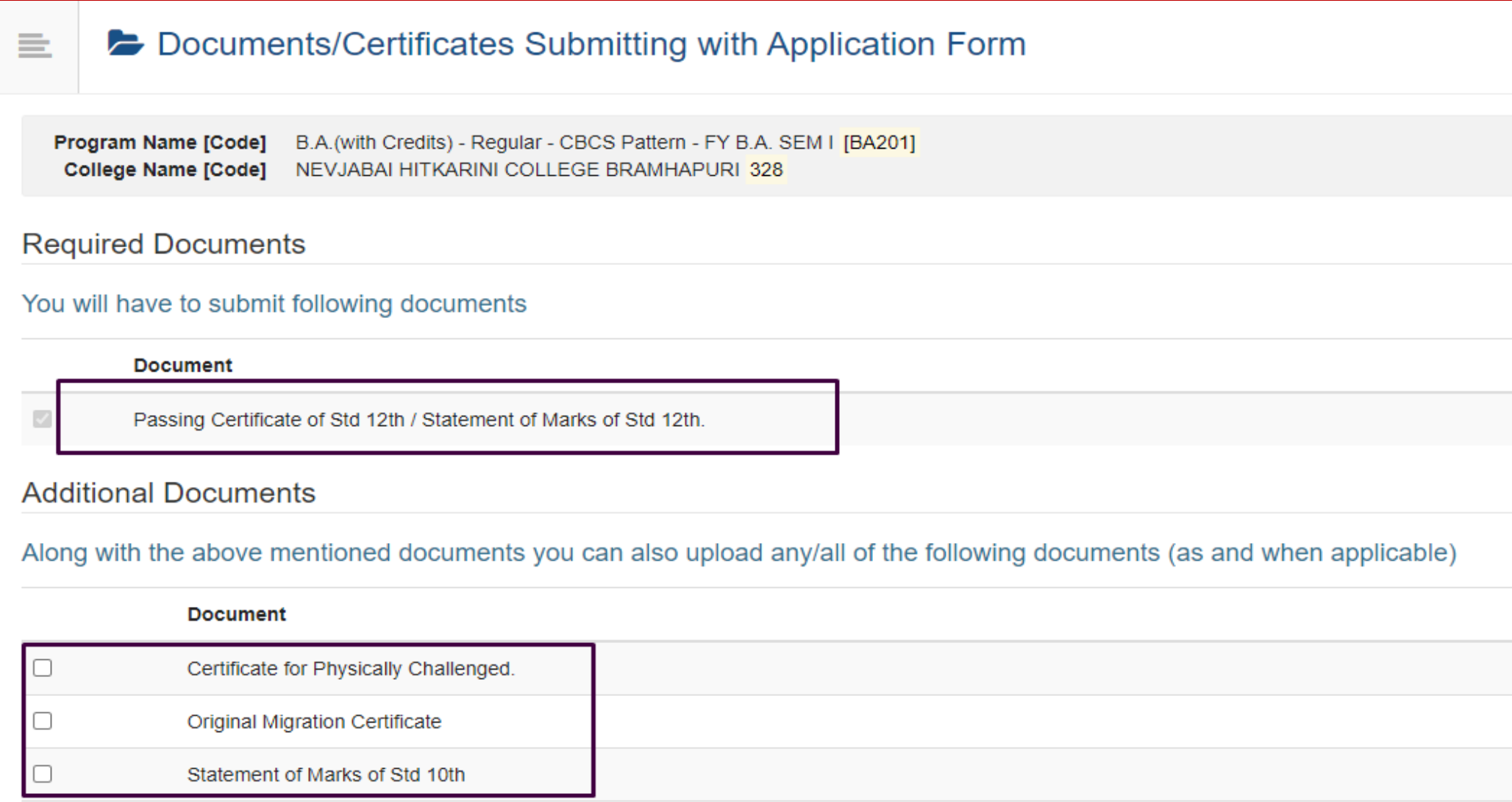

**BETWEEN THE COMMUNIST STATE** 

 $\mathbf{r}$ 

 $\mathcal{H}_{\text{c}}$ 

After completion of application, you can print the application form

#### Application Status

 $\label{eq:2} \begin{array}{ll} \hat{E}_{\alpha\beta} & \hat{E}_{\beta\beta} \\ \end{array}$ 

CONGRATULATIONS! You have successfully completed the application. Please Note your APPLICATION FORM no:11.

i din

**6** If you want to apply for another college with same course, just click on DASHBOARD link then APPLY ONLINE button and proceed further. **6** If you want to apply for another course, just click on DASHBOARD link then APPLY ONLINE button and proceed further.

#### **List of Application**

**Sec** 

들

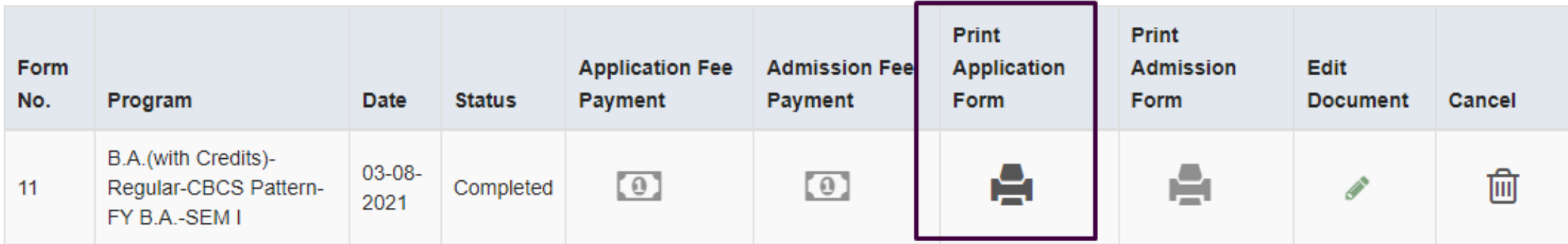

**人不好 不明** 

 $\times$ 

• **But before that, you have to submit your feedback on the Online Application Process**

P. St.

郷。

**DESCRIPTION OF STRAIGHT** 

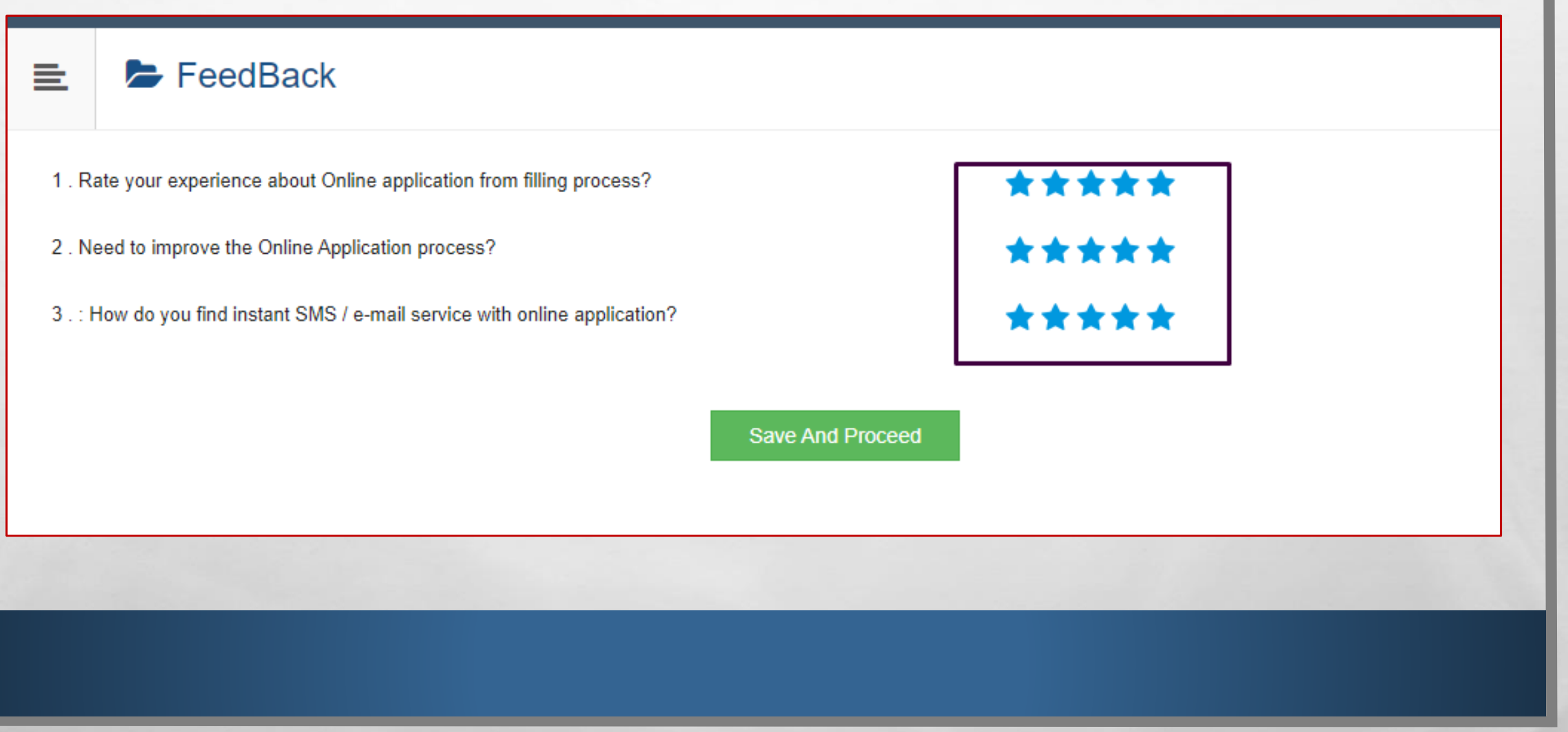

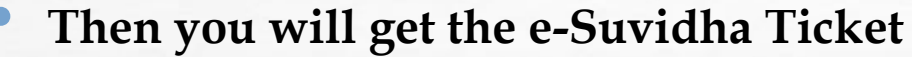

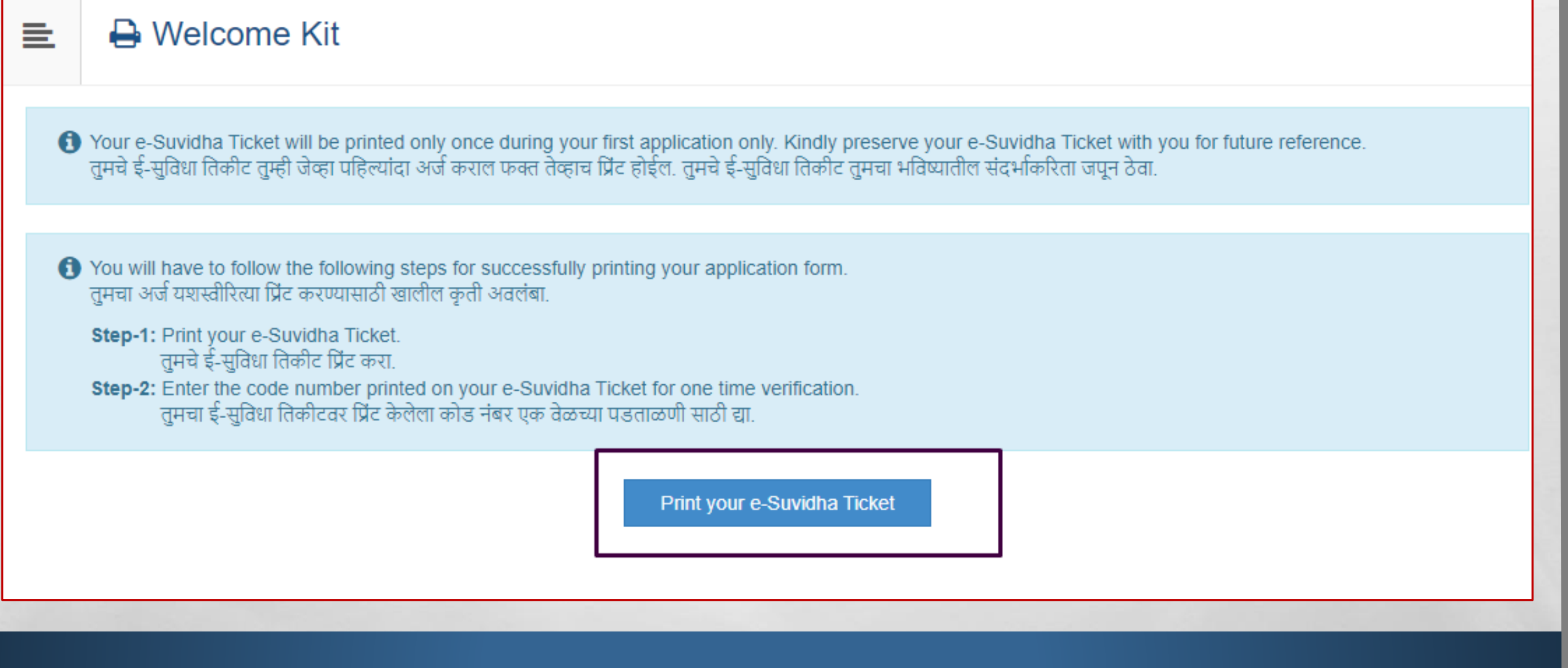

嫐

• **e-Suvidha ticket includes your Login Id details for future reference.**

**ALLES** 

**Sec** 

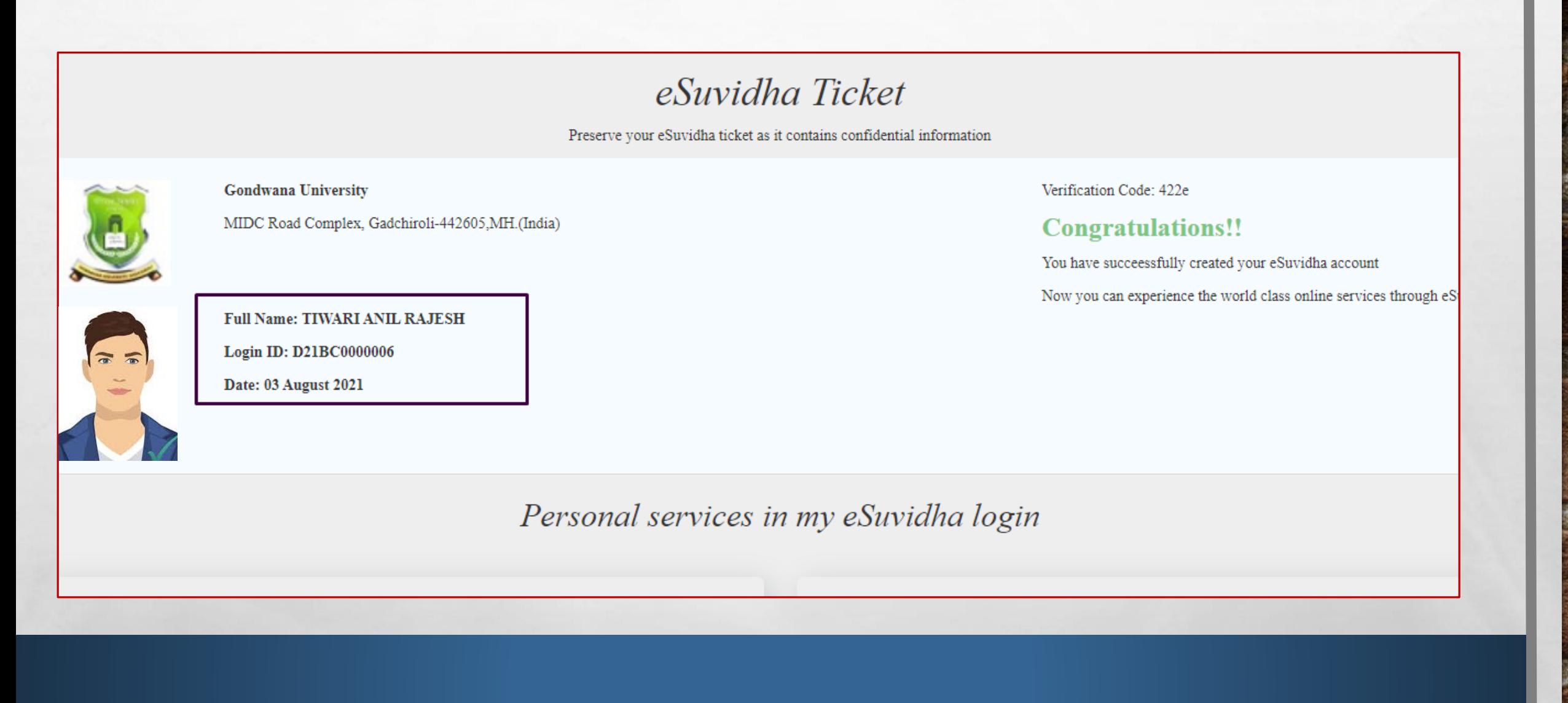

**ALANGINE** 

• **Type the verification code mentioned on ticket here and verify**

 $\mathbb{A}$ 

 $\frac{1}{2}$ 

**SEA** 

**A MARKET AND A MARKET START** 

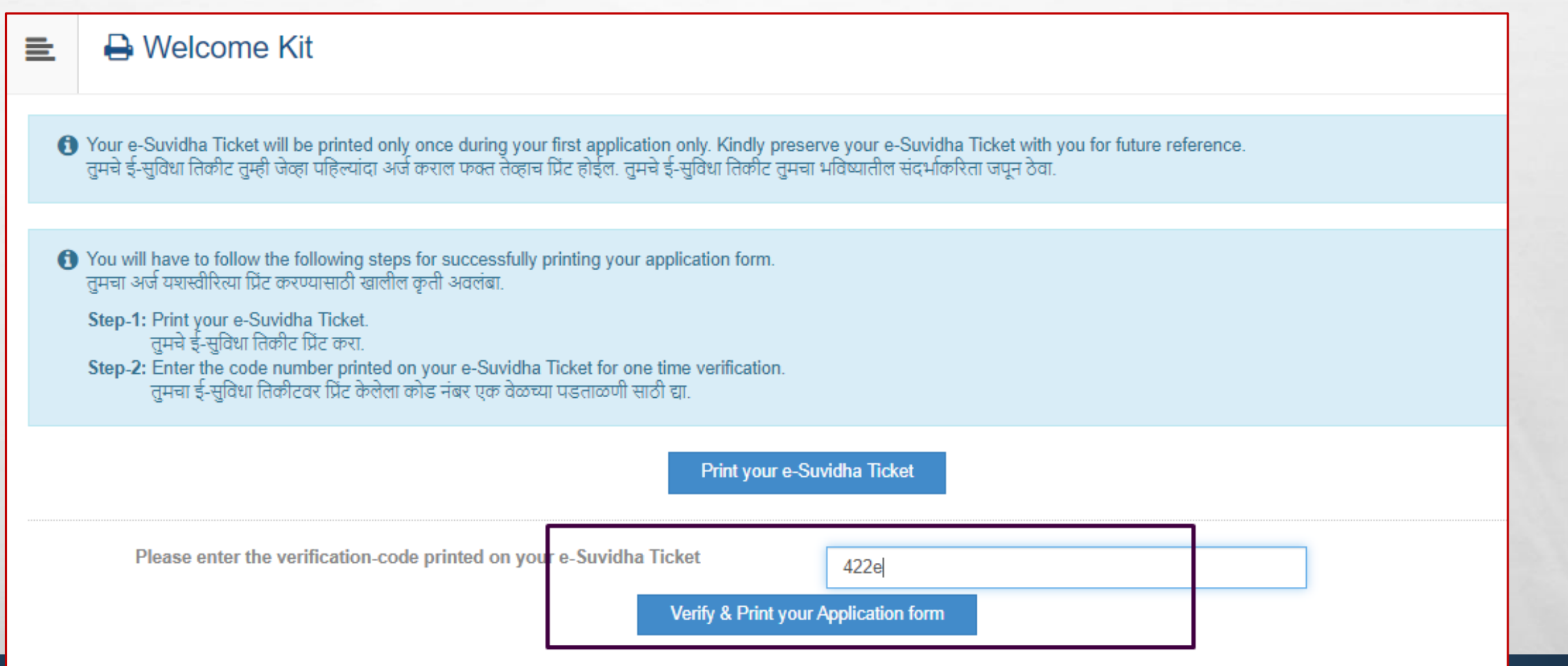

**Will** 

#### • **Click on Print Application**

 $L_{\rm{eff}}$ 

 $\mathbb{R}^2$ 

**A** Print Application 亖

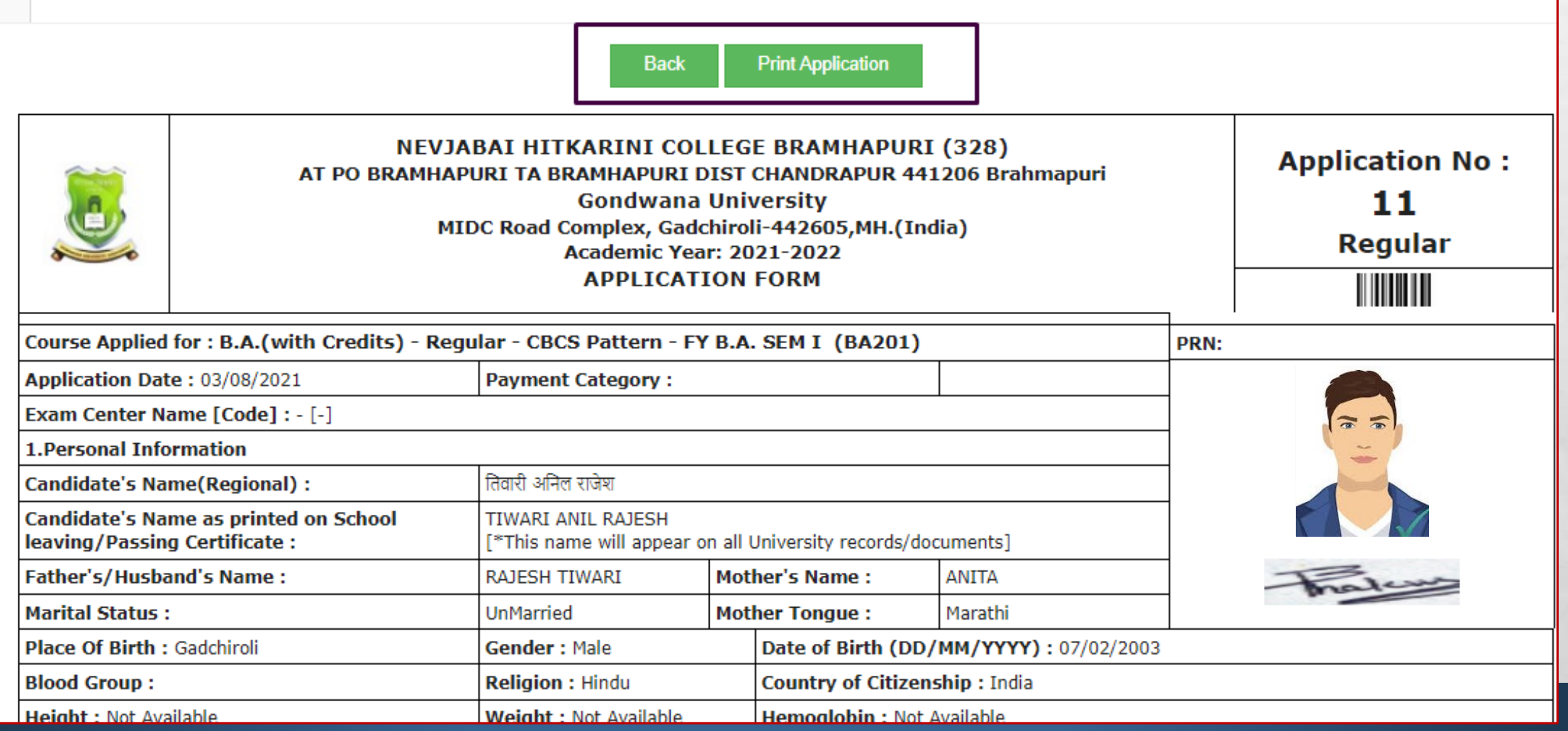

**We are the common function of the Common Section** 

**Buff** 

#### • **You can edit the document selection or even cancel the application if required**

Application Status

**ALLES** 

**6** If you want to apply for another college with same course, just click on DASHBOARD link then APPLY ONLINE button and proceed further. **6** If you want to apply for another course, just click on DASHBOARD link then APPLY ONLINE button and proceed further.

W.

#### **List of Application**

를

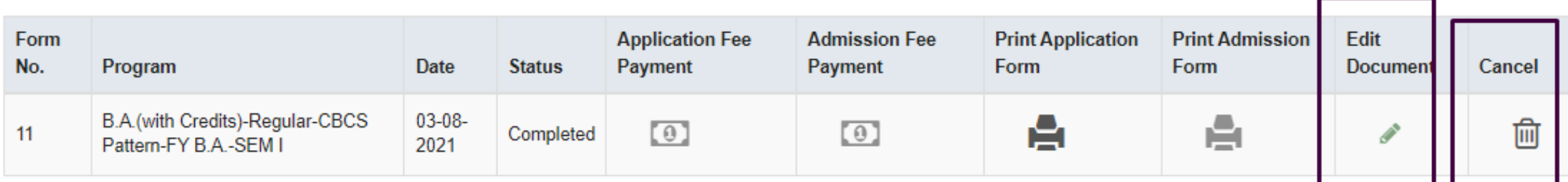

**ALL AND IN THE** 

#### • **You can Apply for the Multiple Colleges if you want**

 $\mathcal{L}_{\alpha}$ 

 $\frac{1}{2}$ 

靏

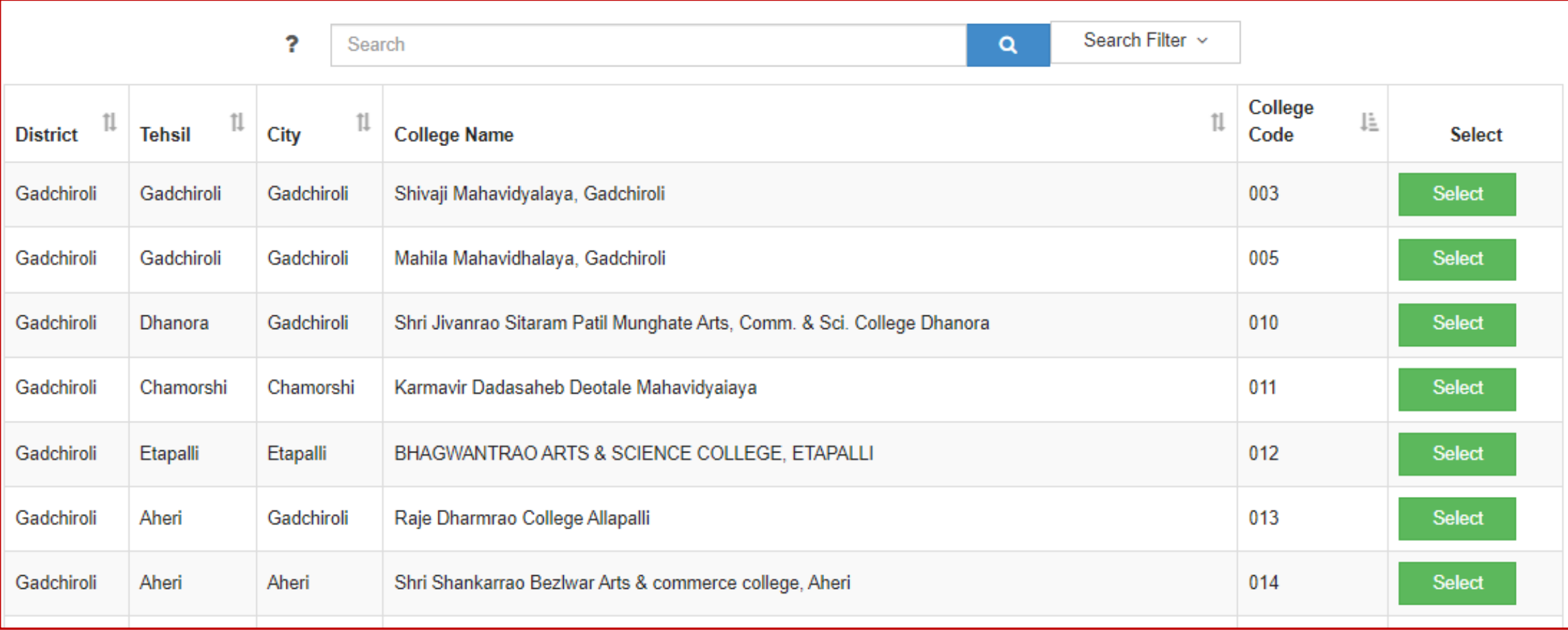

**ALL AND INCOME** 

#### • **You can Apply for the multiple courses if you required or eligible.**

編

 $\mathbb{A}$ 

 $\frac{1}{2}$ 

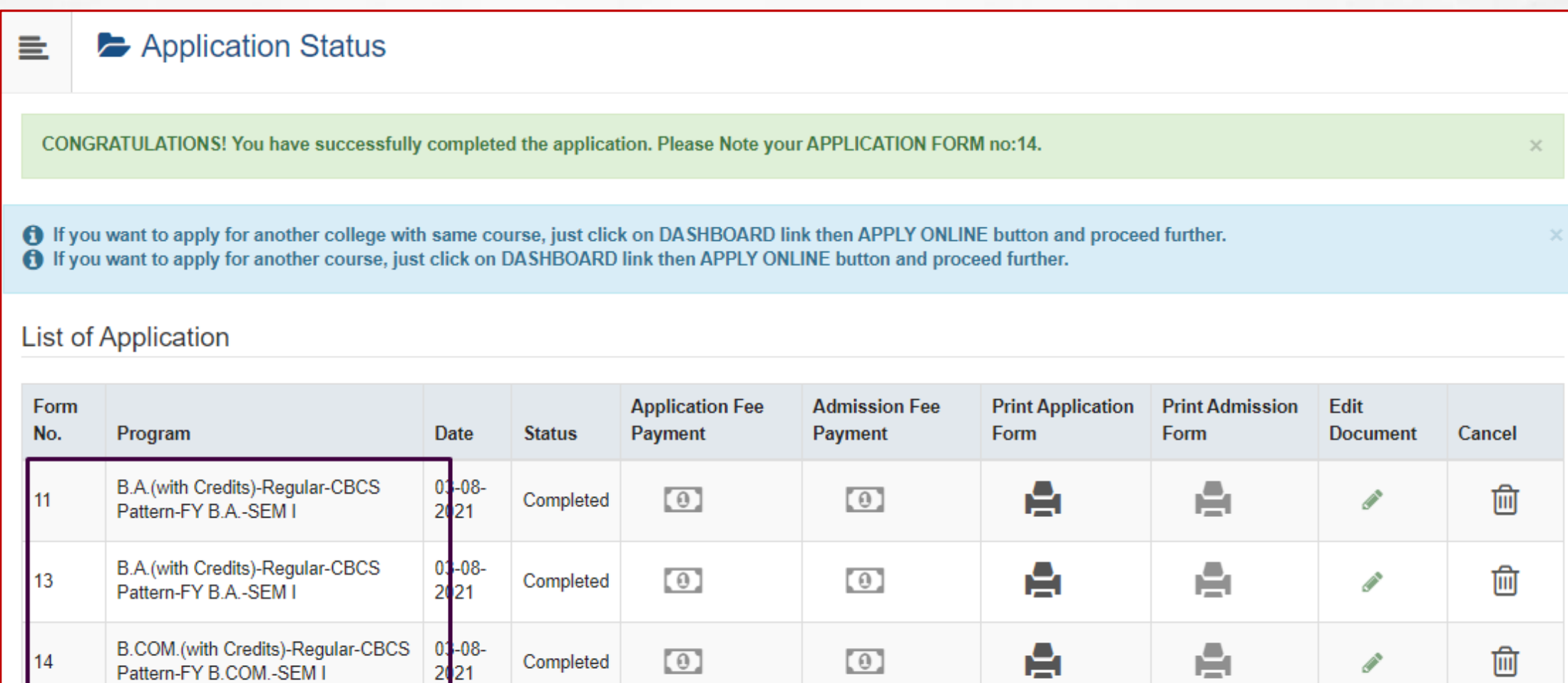

 $\overline{\phantom{a}}$ 

**West** 

# CONTACT TO COLLEGE **CONTACT TO COLLEGE WHERE YOU WANT TO CONFIRM THE ADMISSION FOR FURTHER PROCESS**

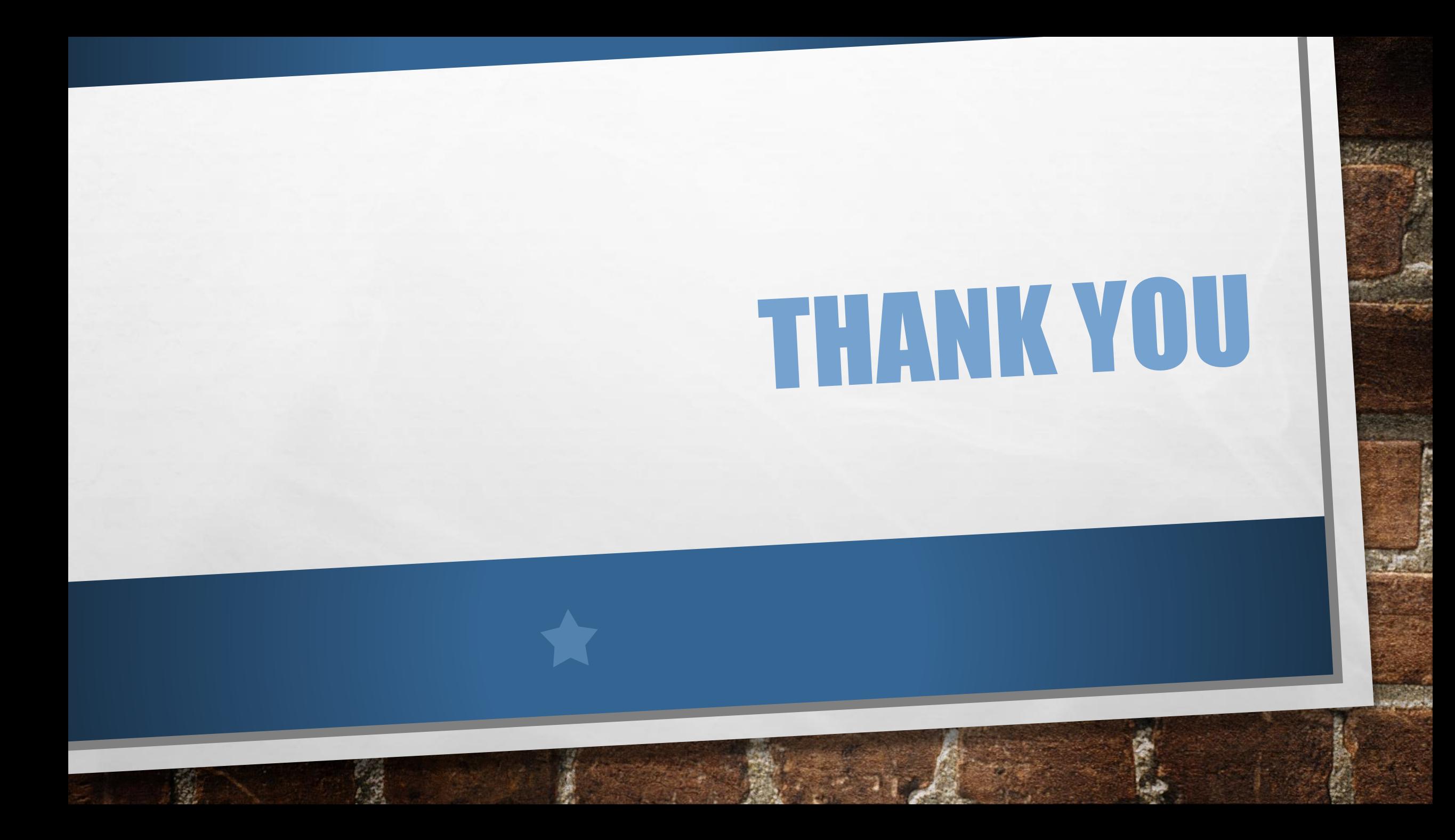